# *myPresto* **5.0**

*- myPresto Portal ver. 1.1.60 -*

TUTORIAL

2018/12/29

Copyright (C) 2006-2018 Next Generation Natural Product Chemistry (N<sup>2</sup>PC)

# 本ドキュメントについて

本ドキュメントは、「*myPresto* **5.0** USER MANUAL」の別冊です。コピーライト、プログラム使用許諾 条件、著者および引用文献については、「*myPresto* **5.0** USER MANUAL」の記述に準じます。

#### 謝辞

本ソフトウェアの研究開発は、国立研究開発法人日本医療研究開発機構(AMED)の援助によって行われ ました。ここに感謝の意を記します。

本ソフトウェアは、故・京極好正博士の始められた研究の中で開発されました。

# 目次

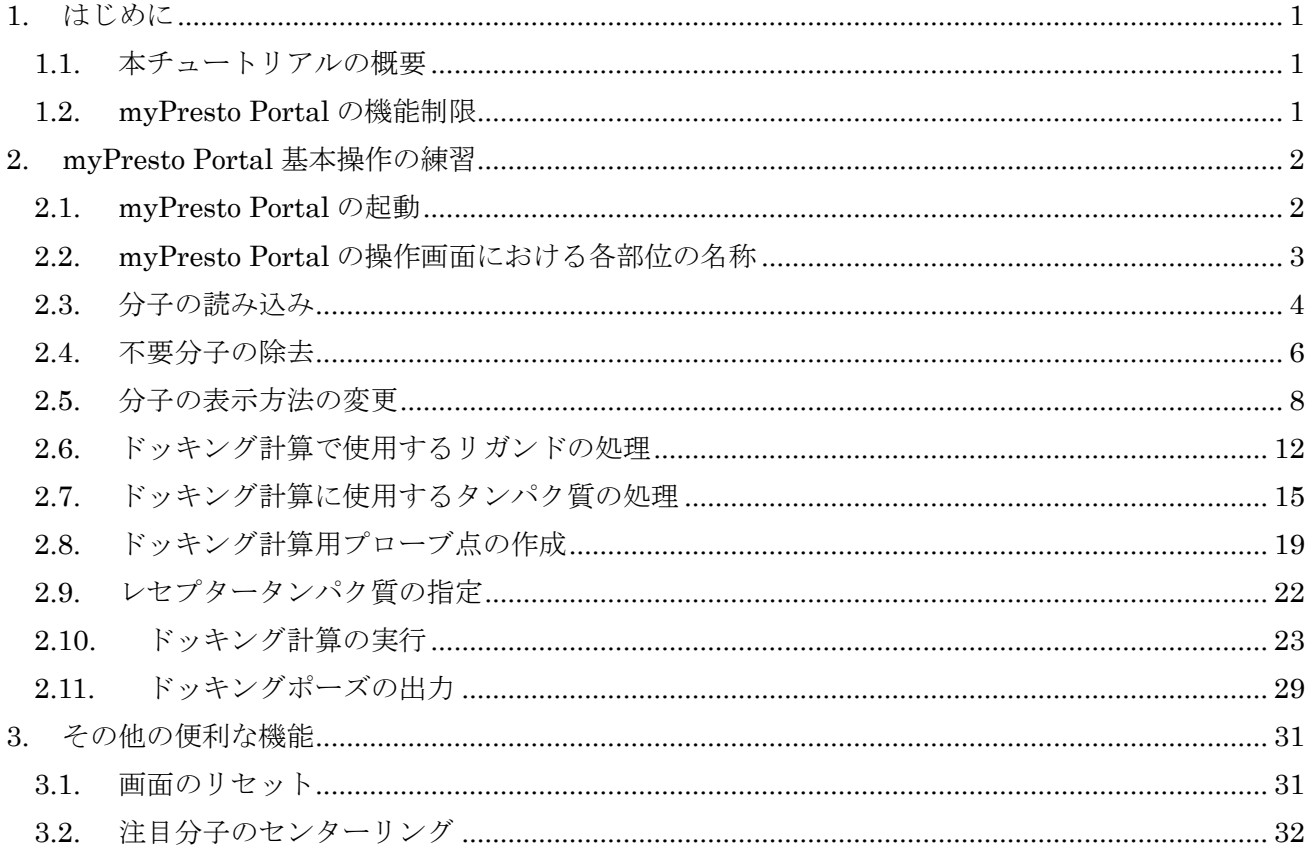

# <span id="page-3-0"></span>1. はじめに

## <span id="page-3-1"></span>1.1. 本チュートリアルの概要

本チュートリアルでは、タンパク質と低分子化合物とのドッキング計算を実行するために必要な myPresto Portal の基本操作について説明します。本チュートリアルでは、以下の内容を扱います。

- ・ myPresto Portal の起動
- ・ 分子の読み込み
- ・ 分子の表示方法の変更
- ・ タンパク質と低分子化合物とのドッキング

#### <span id="page-3-2"></span>1.2. myPresto Portal の機能制限

myPresto Portal は、株式会社情報数理バイオが開発し販売している有料の GUI ソフトウェア MolDesk Basic の機能制限版です。myPresto Portal は、無料で利用できますが、有料版の MolDesk Basic で実行可能な計算のうち、以下の計算を実行することができません。

- ・ MD / min 計算で、全原子数が 25000 以上
- ・ Docking 計算で、Ligand の原子数が 300 以上
- ・ Docking 計算で、外部ファイルの(複数の)化合物を Ligand とする機能
- ・ Docking NMR
- ・ Convert to 3D (外部ファイルの (複数の)化合物を一度に 3D 化して電荷を付加する機能)

# <span id="page-4-0"></span>2. myPresto Portal 基本操作の練習

本チュートリアルでは、p38 kinase とその阻害剤との複合体の X 線結晶構造(PDB コード: 1W84) を使用して、ドッキングシミュレーションの練習を行います。

#### <span id="page-4-1"></span>2.1. myPresto Portal の起動

Windows のプログラム一覧の中から myPresto Portal を探して実行します。Windows10 では[、図](#page-4-2) 1 のように、左下の Windows マークをクリックして表示されるプログラムの中から、M の欄にある myPresto Portal をクリックすることで起動できます。

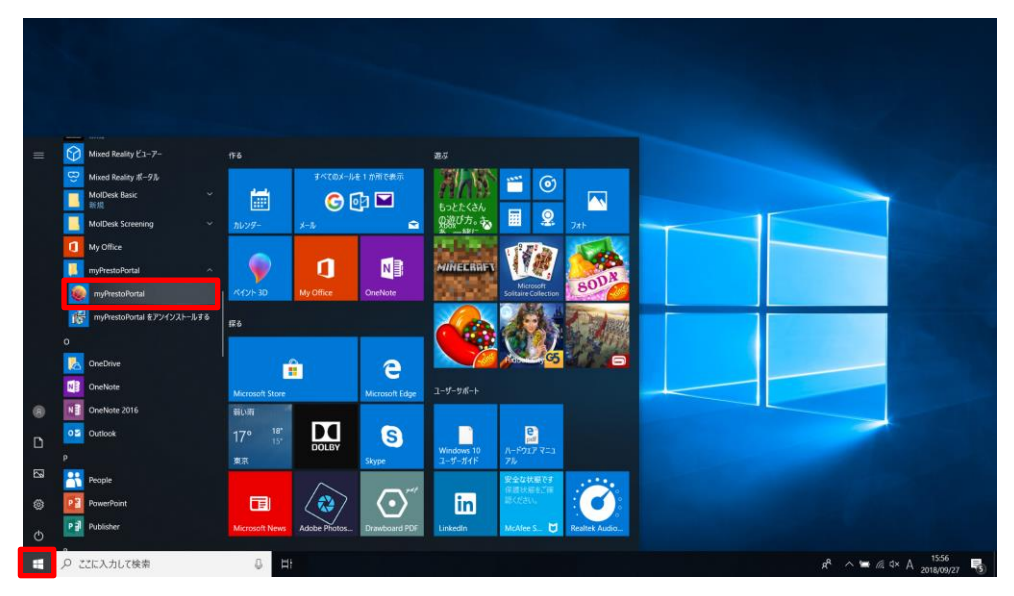

図 1 Windows10 での myPresto Portal の起動

<span id="page-4-2"></span>起動直後のレイアウト ([図](#page-4-3) 2) は、前回終了時のレイアウトを引き継ぐため、レイアウトが図と異なる場 合があります。

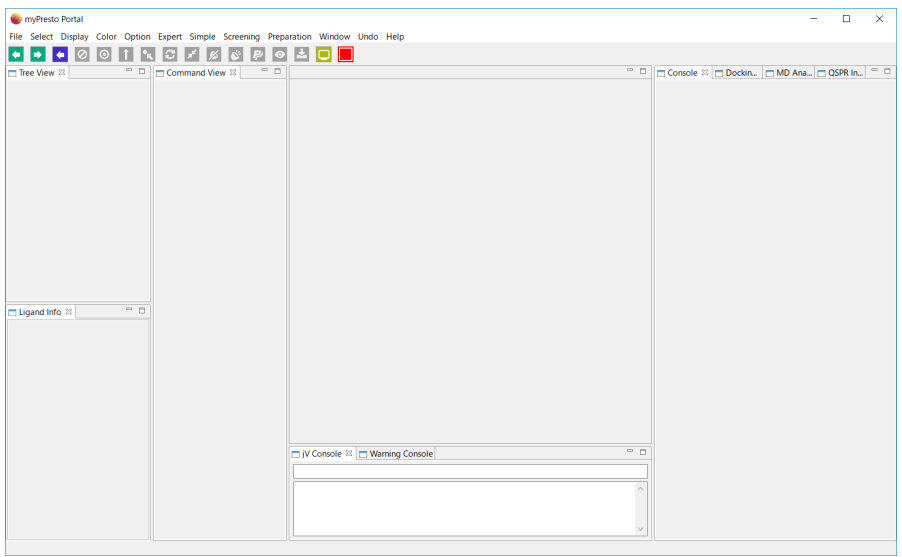

<span id="page-4-3"></span>図 2 起動直後の myPresto Portal の画面

# <span id="page-5-0"></span>2.2. myPresto Portal の操作画面における各部位の名称

myPresto Portal 画面の各部位の名称[を図](#page-5-1) 3 に示します。

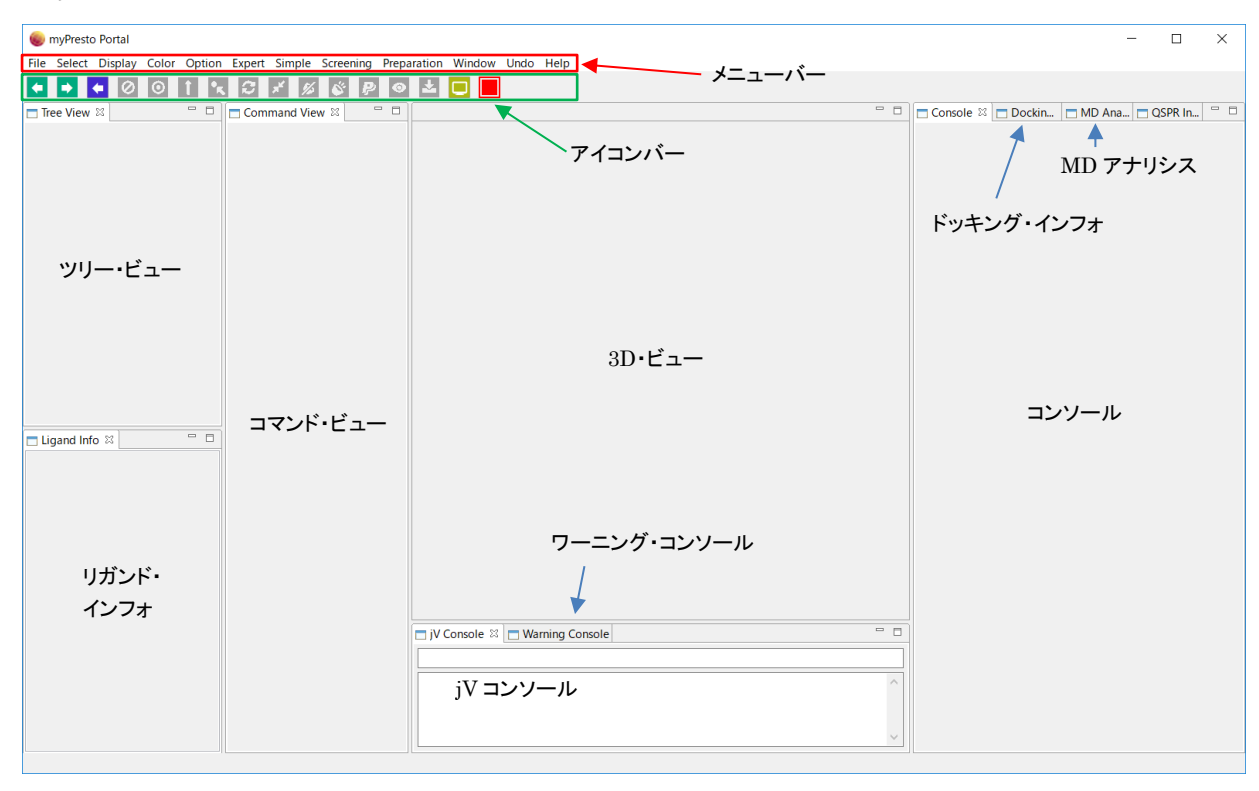

<span id="page-5-1"></span>図 3 myPresto Portal の操作画面における各部の名称

#### <span id="page-6-0"></span>2.3. 分子の読み込み

分子の読み込みは、"File"→"Open Remote PDB"でダイアログから PDB ID を入力します([図](#page-6-1) 4)。イ ンターネットに接続していない場合には、"File"→"Open Molecular File"でファイル選択のダイアログ からファイルを選択します。

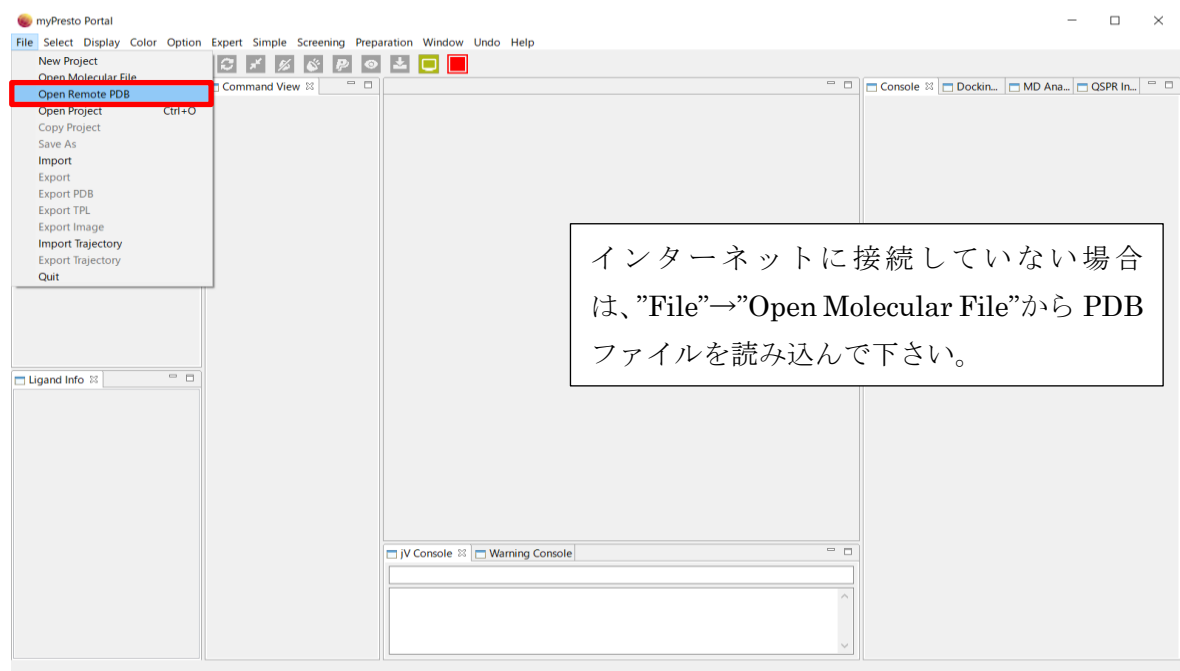

図 4 分子の読み込み 1

<span id="page-6-1"></span>ここでは、1w84 と入力してください([図](#page-6-2) 5)。

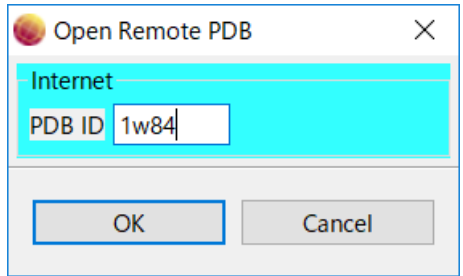

<span id="page-6-2"></span>図 5 分子の読み込み 2

 読み込まれた分子の構成は、ツリー・ビュー ([図](#page-7-0) 6 の赤枠で示したウィンドウ) で確認できます。この 例では、読み込んだファイルに、ペプチド鎖が1本 (pro1)、リガンドが1個 (lig2)、水分子 (wat3)が含 まれていることがわかります。リガンドの情報は、リガンド・インフォ(Ligand Info)に表示されます。

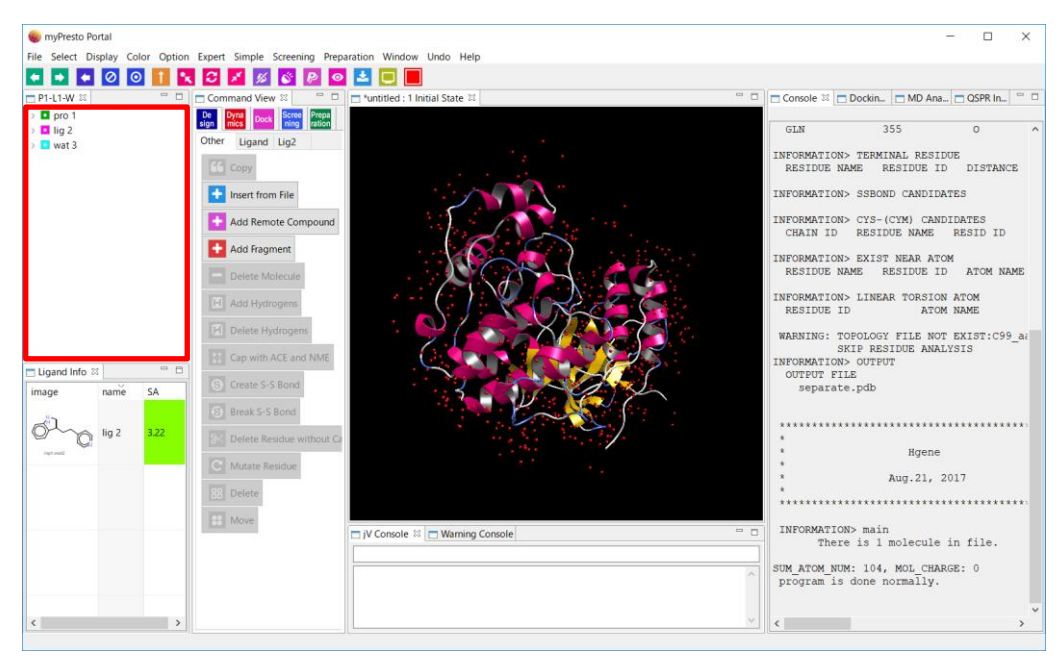

<span id="page-7-0"></span>図 6 分子読み込み直後の画面

#### <span id="page-8-0"></span>2.4. 不要分子の除去

計算内容によっては、PDB ファイルに含まれる分子のいくつかを使用しない場合があります。不要分 子を除去するには、ツリー・ビューで削除する分子を選択後に、コマンド・ビューの"Delete Molecule" をクリックします。今回は、以降の計算において使用しない水分子を削除します。

ここでは、ツリー・ビューの wat3 を選択した後で、コマンド・ビューの中にある"Delete Molecule"を クリックします。

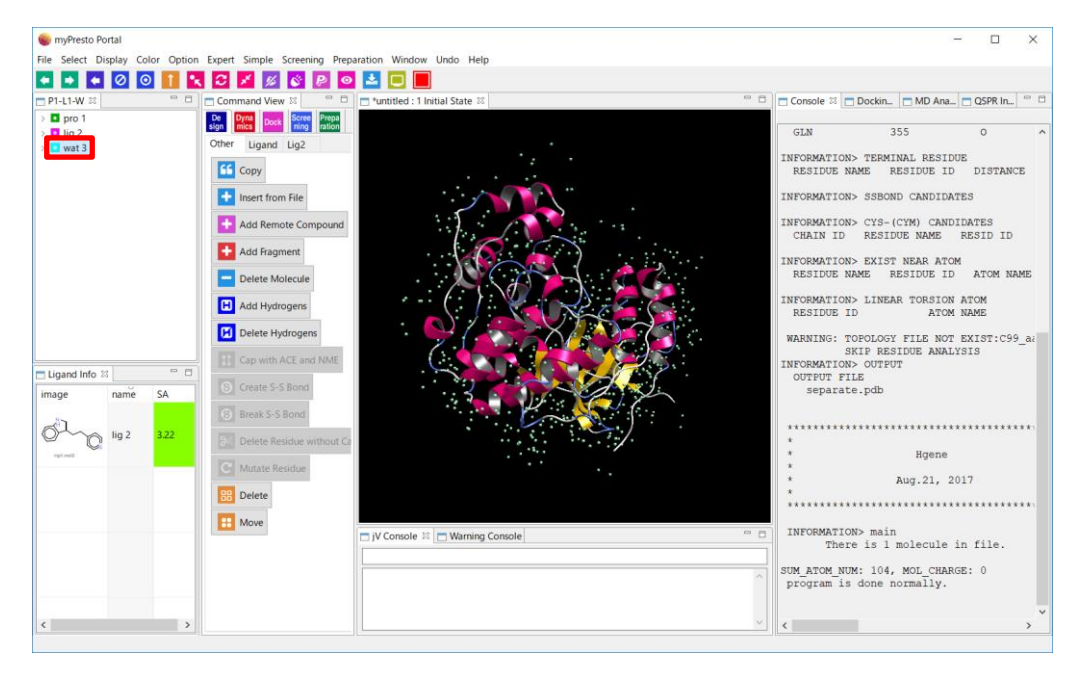

図 7 wat3 を選択している画面

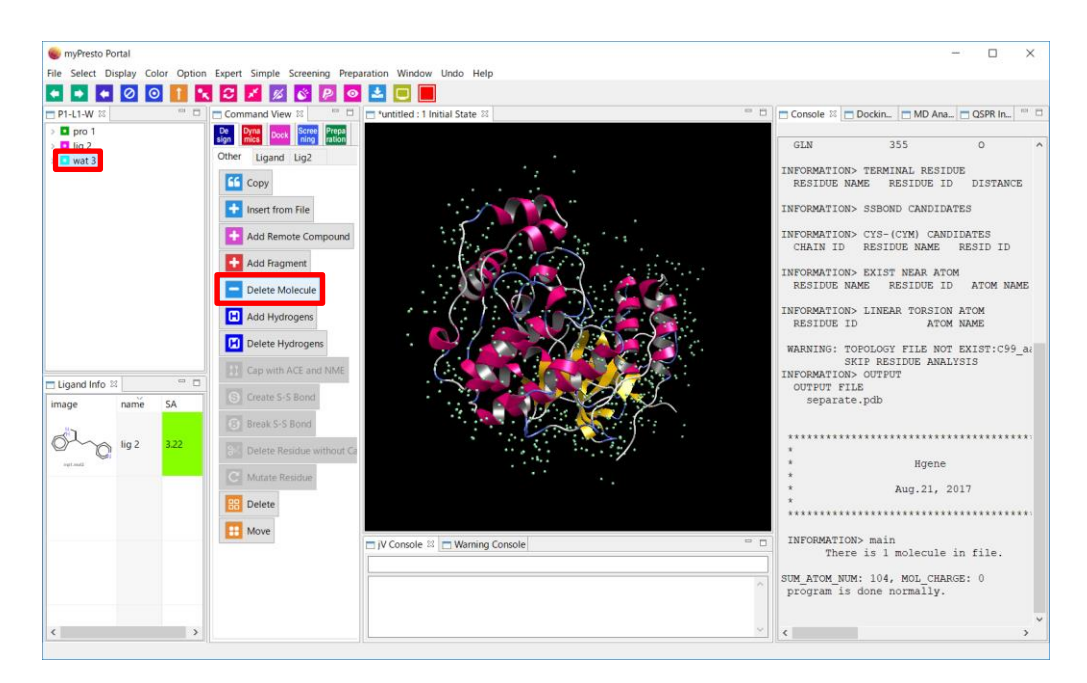

図 8 選択した分子の削除

[図](#page-9-0) 9 は、水分子除去後の画面です。

<span id="page-9-0"></span>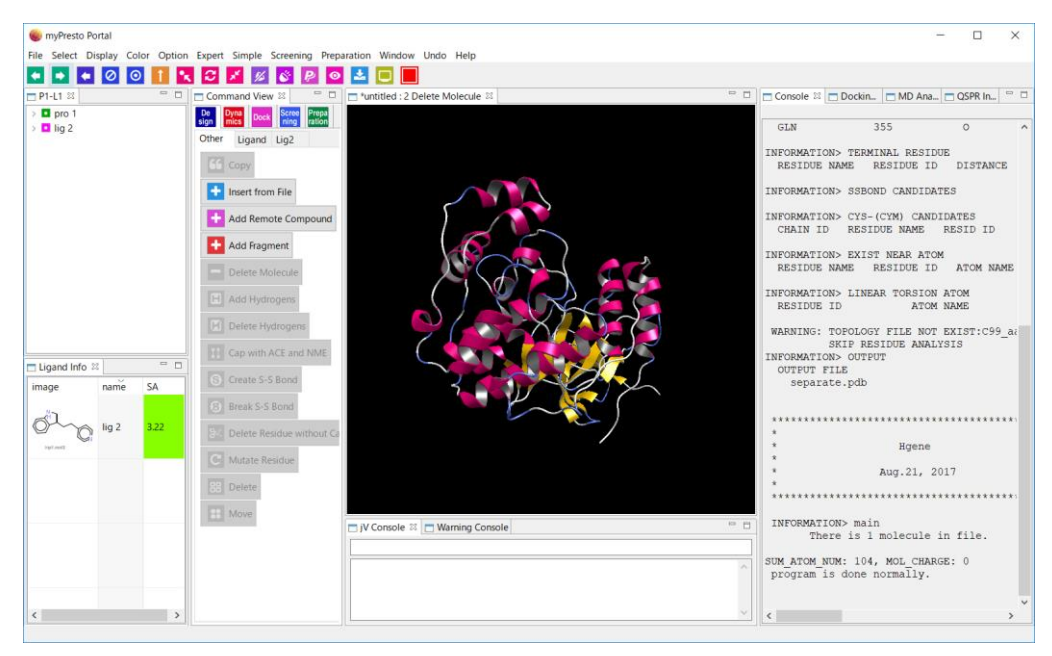

図9 不要な分子を削除した後の画面

# <span id="page-10-0"></span>2.5. 分子の表示方法の変更

リガンドが見えにくい場合には、Space Filling 表示にすると見やすくなります。Space Filling 表示に するためには、lig2 を選択して"Display"→"Space Filling"→"Only"を選択します(図 [10\)](#page-10-1)。

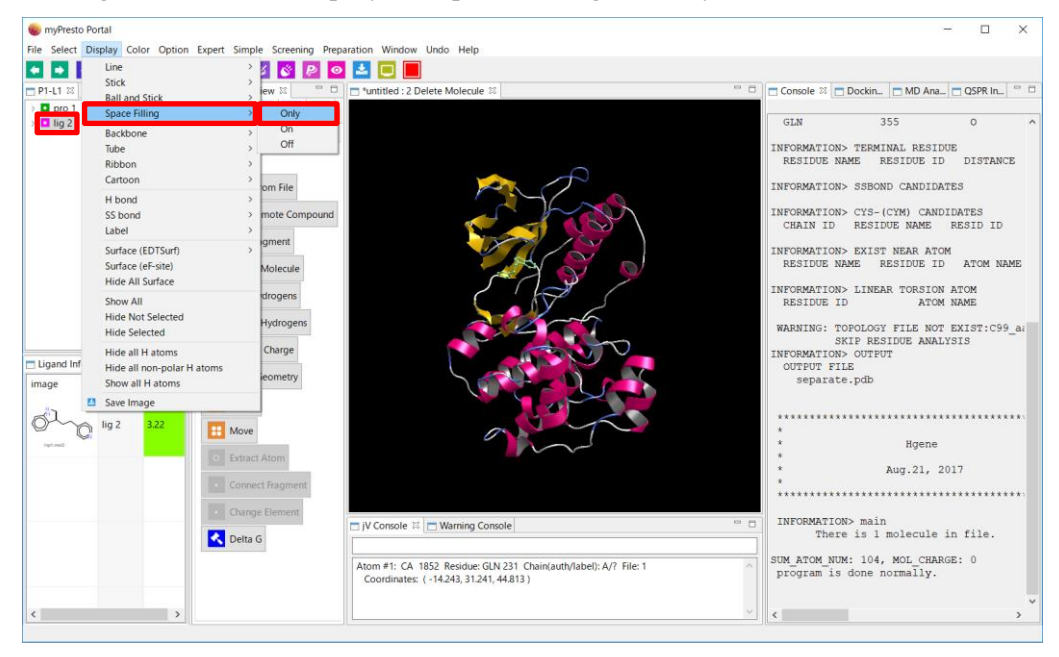

図 10 Space Filling 表示への変更手順

図 [11](#page-10-2) は、lig2 を Space Filling 表示にした画面です。

<span id="page-10-2"></span><span id="page-10-1"></span>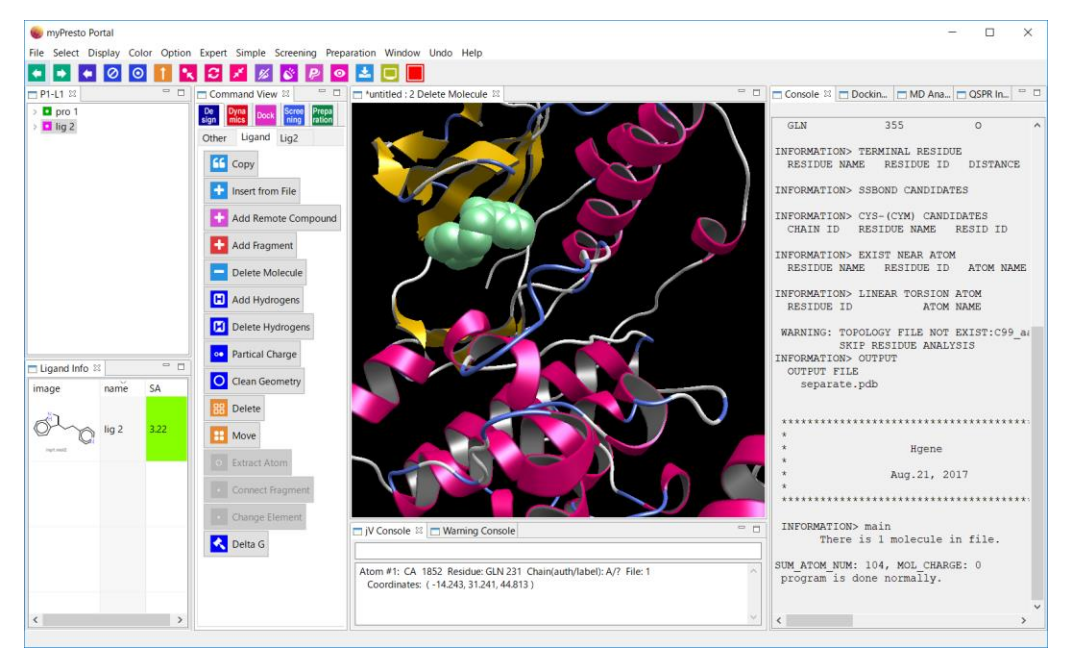

図 11 リガンドを Space Filling 表示にした画面

ここで、リガンドを観察しやすいように 3D ビューの画面表示を操作します。ツリー・ビューで分子 を選択した後に、"Center"ボタンをクリックすると、その分子を画面中央に拡大して表示できます。こ こでは、lig2 を選択して"Center"ボタンをクリックします(図 [12\)](#page-11-0)。

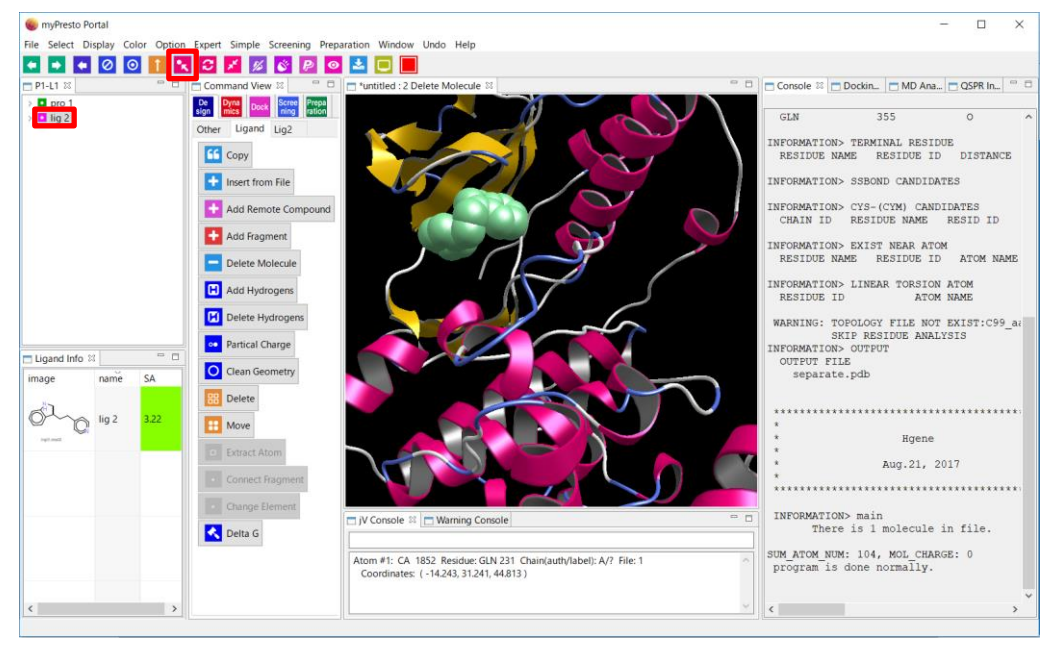

図 12 選択分子拡大表示の手順

図 [13](#page-11-1) は、lig2 を拡大表示した画面です。

<span id="page-11-1"></span><span id="page-11-0"></span>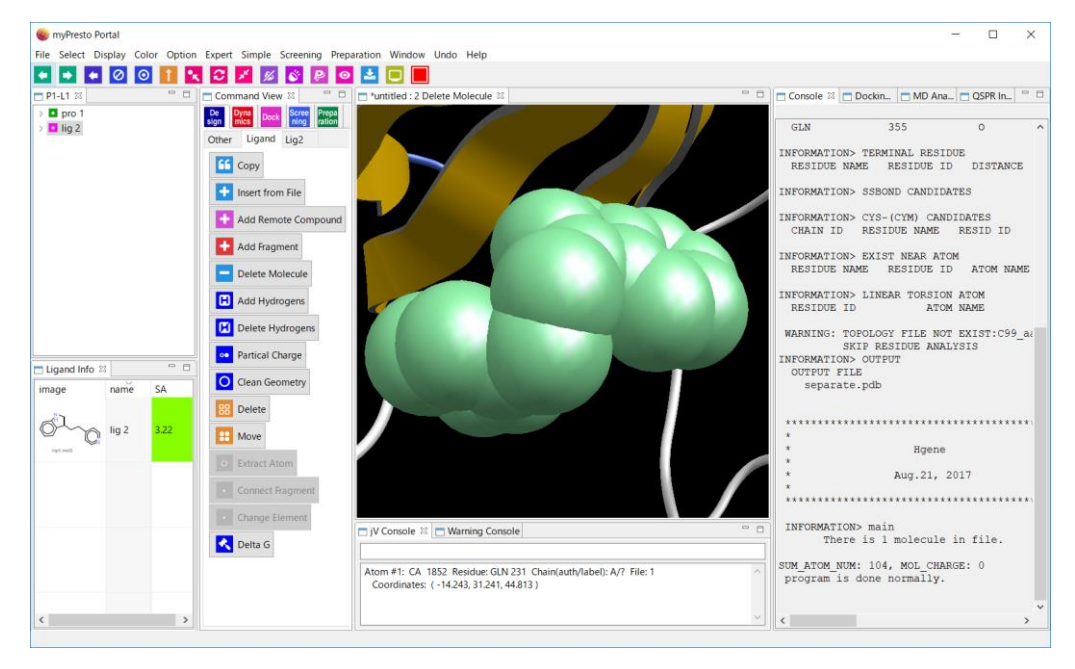

図 13 リガンドを拡大表示した画面

Space Filling 表示では、分子構造を認識することが困難なため、Stick 表示に変更します。Stick 表 示にするためには、lig2 を選択して"Display"→"Stick"→"Only"を選択します(図 [14\)](#page-12-0)。

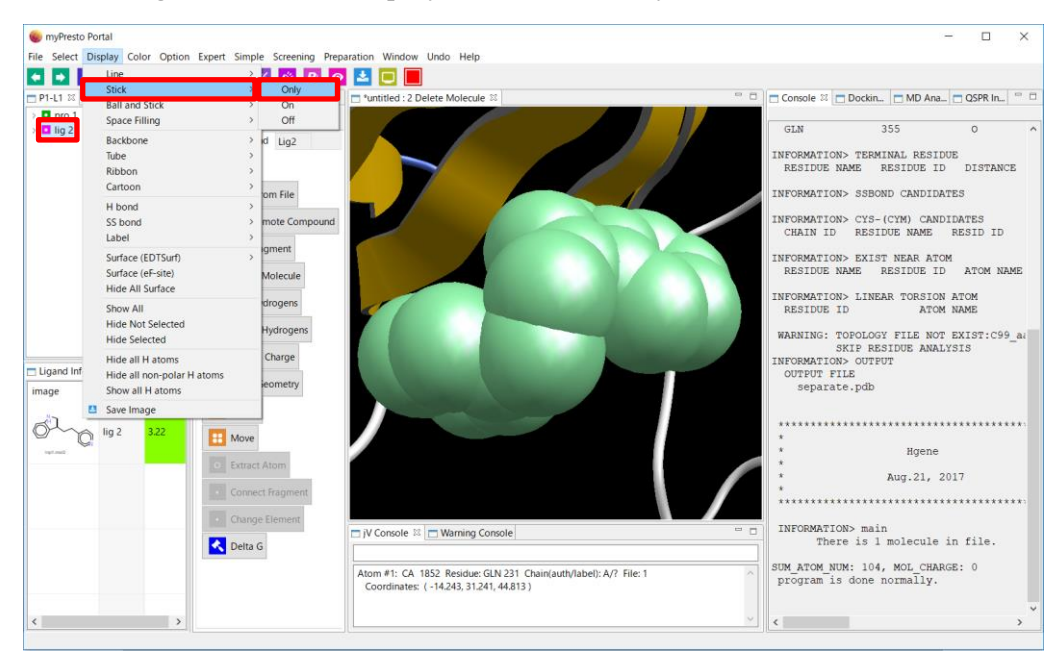

図 14 Stick 表示への変更手順

図 [15](#page-12-1) は、lig2 を Stick 表示にした画面です。

<span id="page-12-1"></span><span id="page-12-0"></span>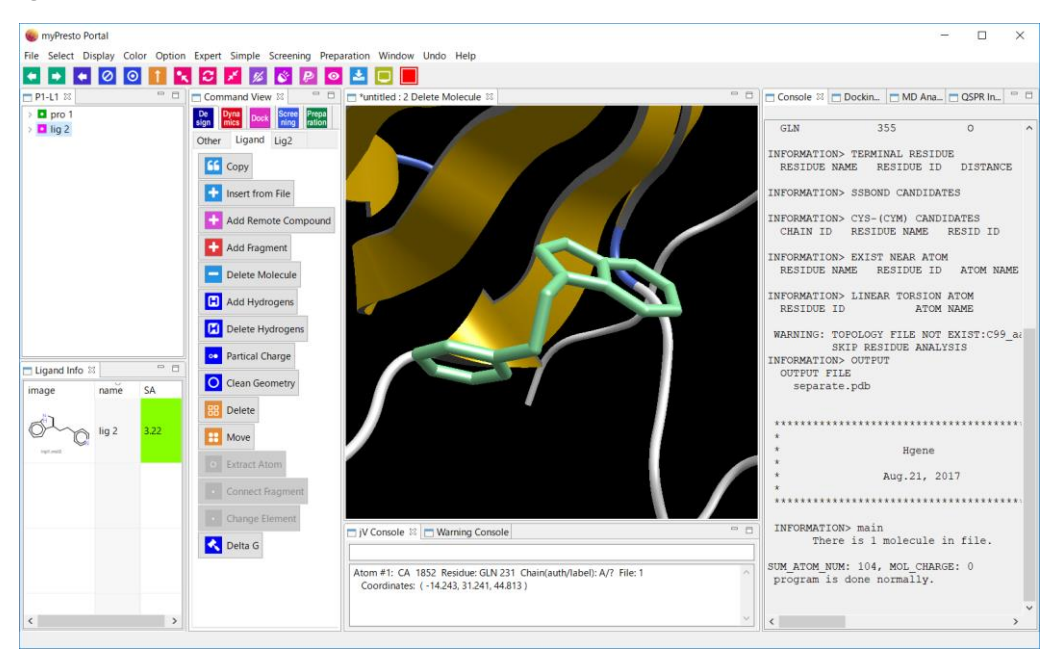

図 15 リガンドを Stick 表示にした画面

表示変更直後はリガンドを選択した状態のままなので、選択していることを示す薄緑色になっていま す。3D ビュー内の黒い部分をクリックして、選択を解除します[。図](#page-13-0) 16 はリガンドの選択を解除した画 面です。

<span id="page-13-0"></span>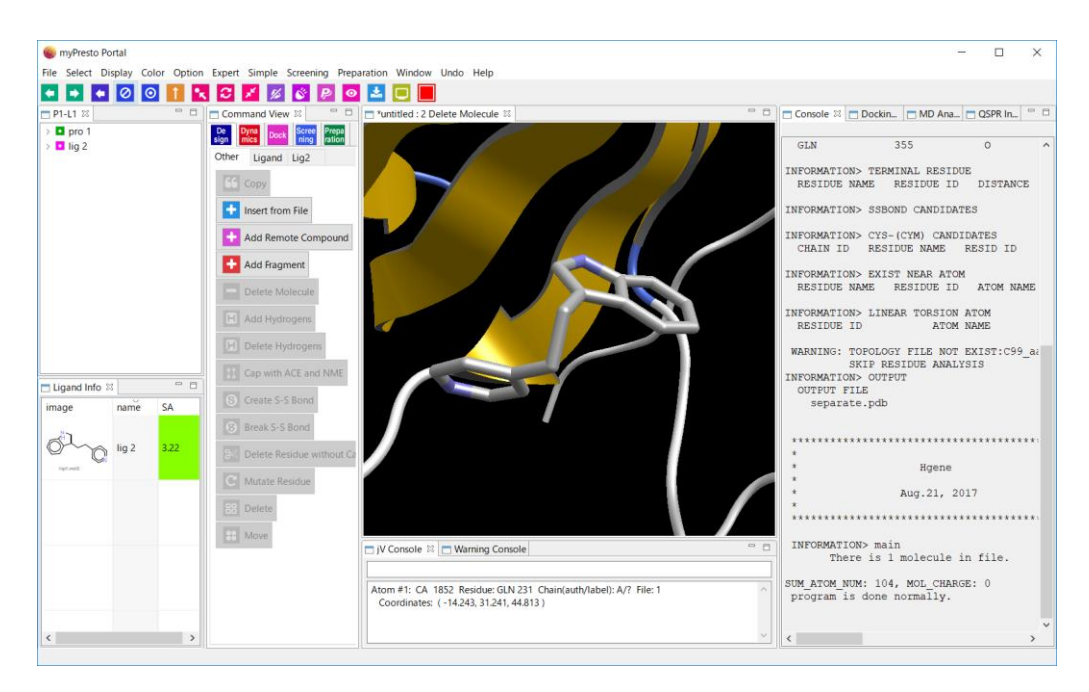

図 16 リガンドの選択を解除した画面

# <span id="page-14-0"></span>2.6. ドッキング計算で使用するリガンドの処理

ここでは、ドッキング計算のために使用するリガンドの準備をします。ドッキングに使用するリガンド は、(1) 水素原子付加、(2) 部分電荷付加、(3) 3D 化を行う必要があります。ここでは X 線結晶構造に含 まれているリガンドを用いていますので、(3)の 3D 化は不要です。

水素原子を付加するには、ツリー・ビューで lig2 を選択後に、コマンド・ビューの"Add Hydrogens" をクリックします(図 [17\)](#page-14-1)。

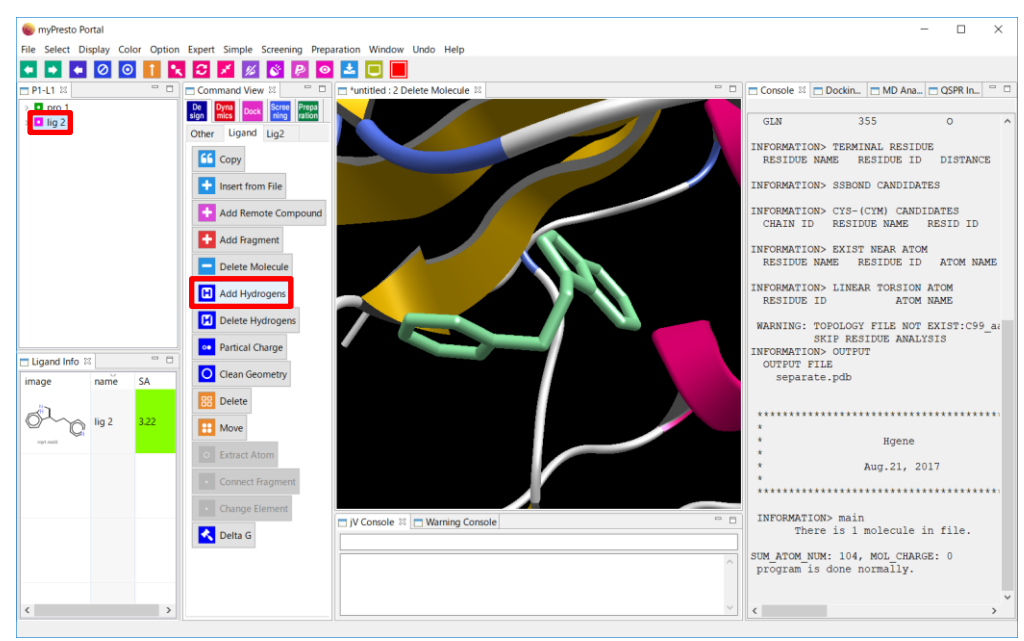

図 17 Add Hydrogens の実行手順

図 [18](#page-14-2) は Add Hydrogens を実行した直後の画面です。

<span id="page-14-2"></span><span id="page-14-1"></span>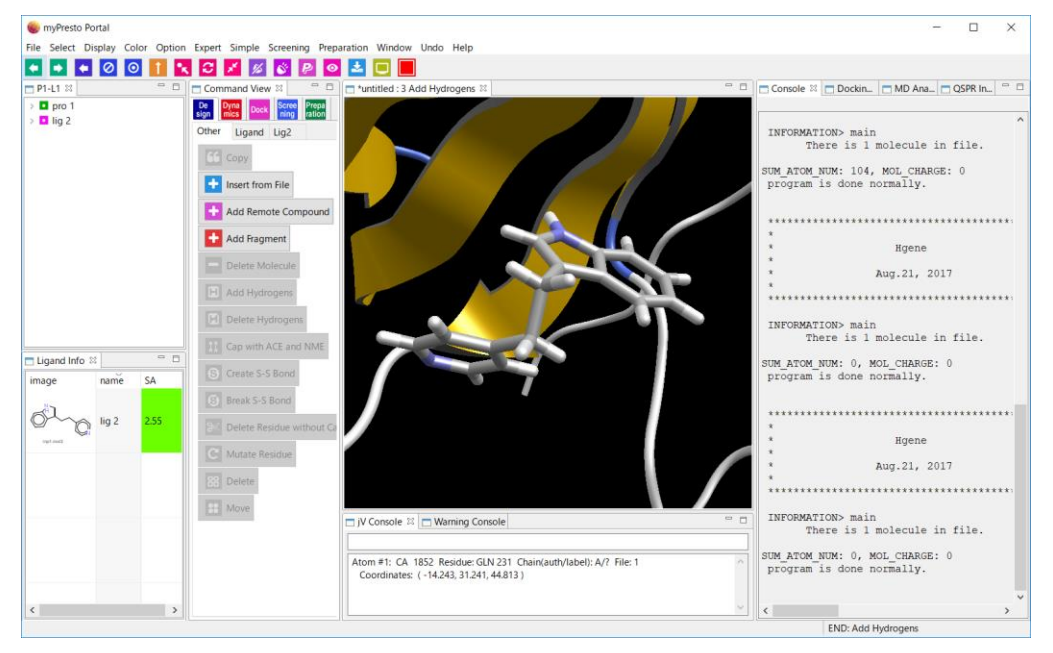

図 18 Add Hydrogens 実行直後の画面

次に、lig2 に部分電荷を付加します。ツリー・ビューで lig2 を選択し、"Partial Charge"をクリックし ます(図 [19\)](#page-15-0)。

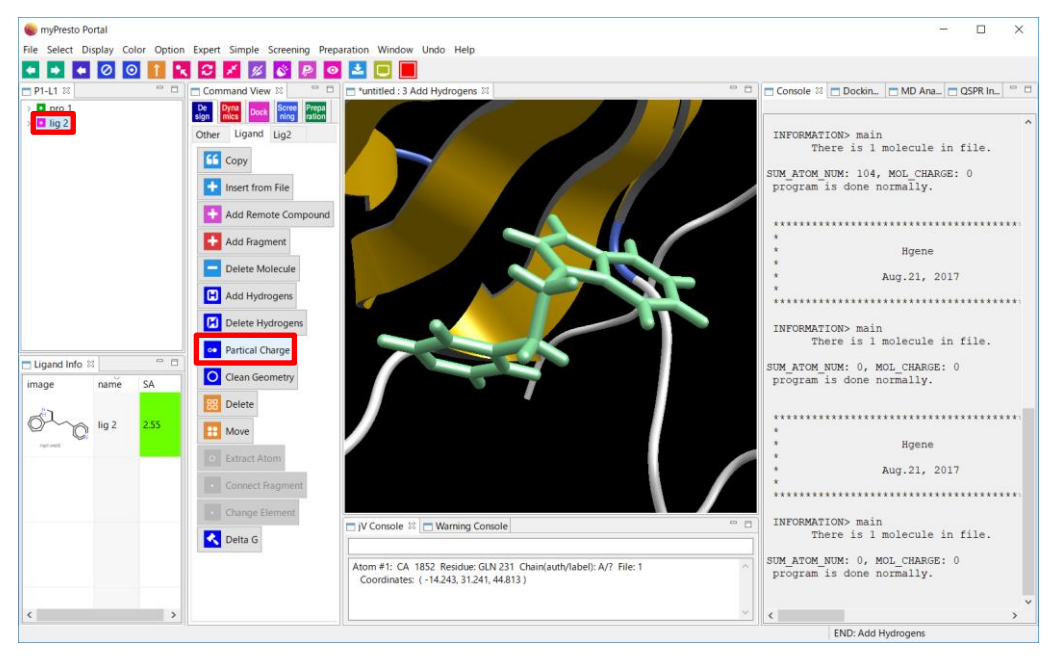

図 19 Partial Charge の実行手順

<span id="page-15-0"></span>出てきたダイアログで、"MOPAC7 AM1 BCC"を選択して、OK をクリックします(図 [20\)](#page-15-1)。この 4 つの計 算方法の中では、右の方のものほど計算精度が良いと考えられています。しかし、右のものほど、計算時 間が長くなります。

<span id="page-15-1"></span>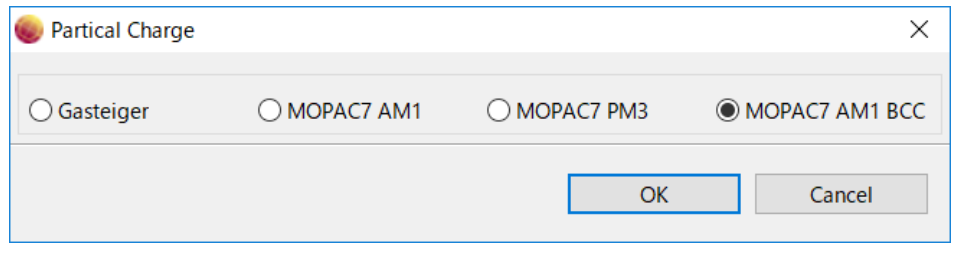

図 20 Partial Charge 選択画面

図 [21](#page-16-0) は、Partial Charge を実行した直後の画面です。コンソールの表示の最後に、"program is done normally."と表示されれば、正常に実行ができています。

<span id="page-16-0"></span>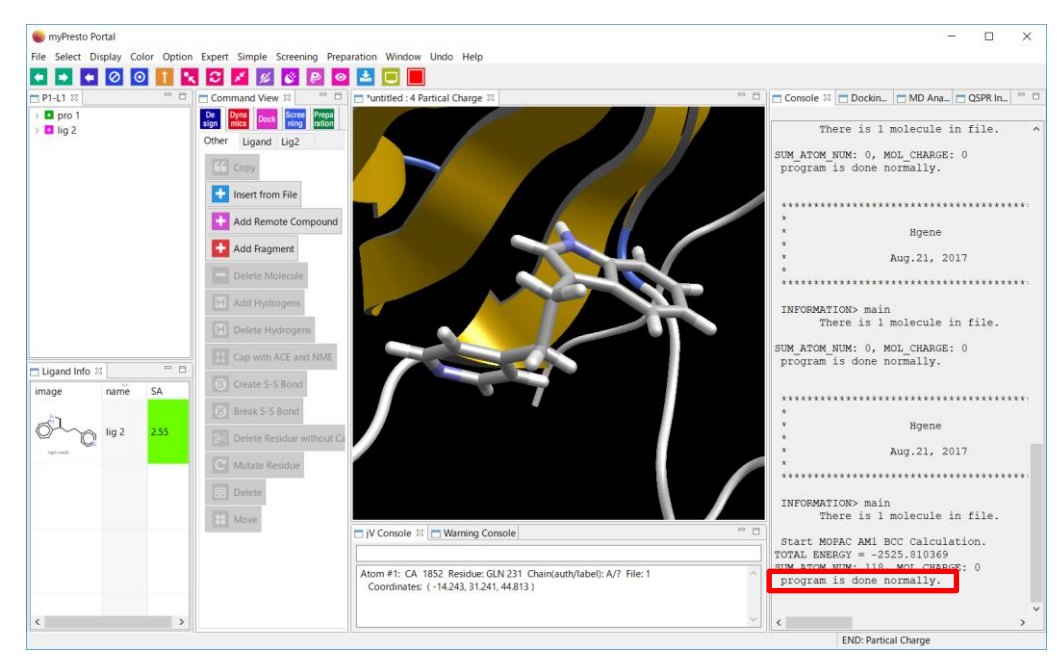

図 21 Partial Charge 実行直後の画面

# <span id="page-17-0"></span>2.7. ドッキング計算に使用するタンパク質の処理

次に、ドッキング用のタンパク質の準備をします。先ほどのリガンドの処理と同様に、水素原子を付加 します。ここでは、水素原子が付加される様子が観察しやすいように、まず、pro1 を選択して"Display" →"Stick"→"Only"を選択して Stick 表示にします(図 [22\)](#page-17-1)。

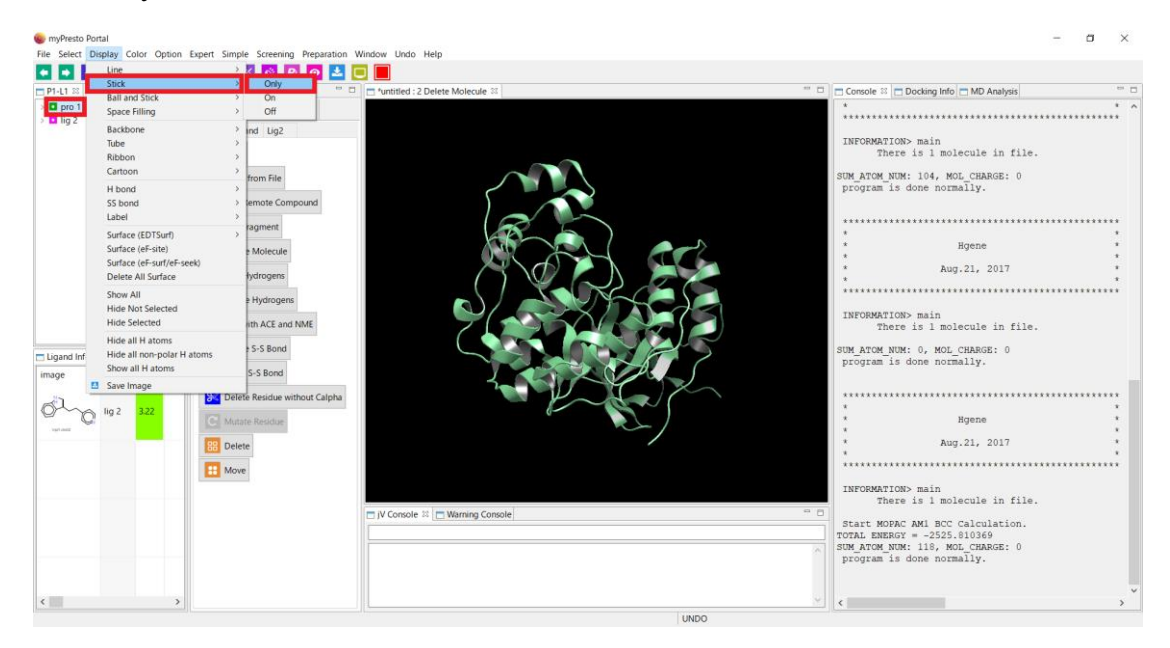

図 22 Stick 表示への変更手順

図 [23](#page-17-2) は、pro1 を Stick 表示にした画面です。

<span id="page-17-1"></span>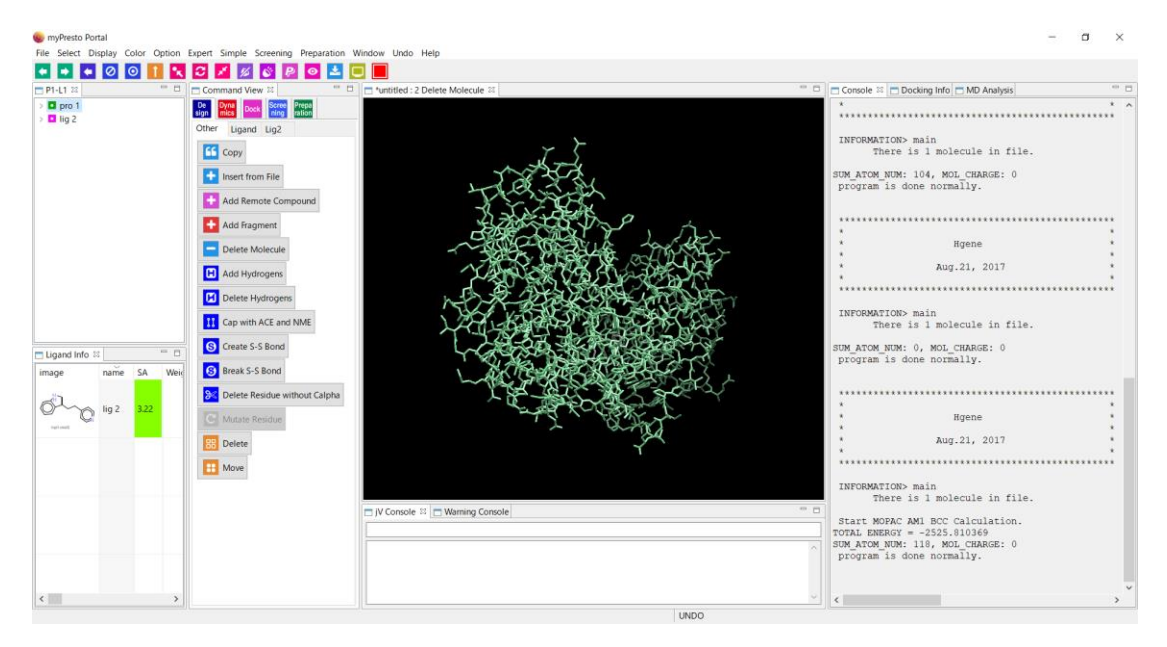

<span id="page-17-2"></span>図 23 タンパク質を Stick 表示にした画面

また、水素原子の付加が観察しやすいように、端を拡大表示します(図 [24\)](#page-18-0)。

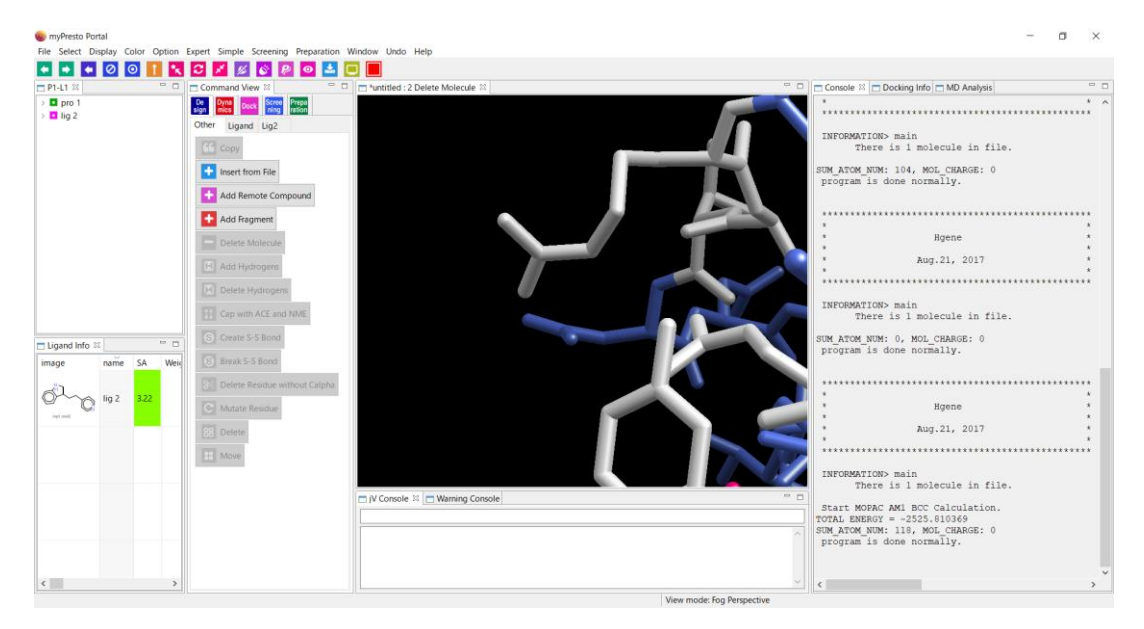

図 24 タンパク質の端を拡大した画面

<span id="page-18-0"></span>ここで、水素原子を付加します。ツリー・ビューで pro1 を選択後、コマンド・ビューの"Add Hydrogens"をクリックします。

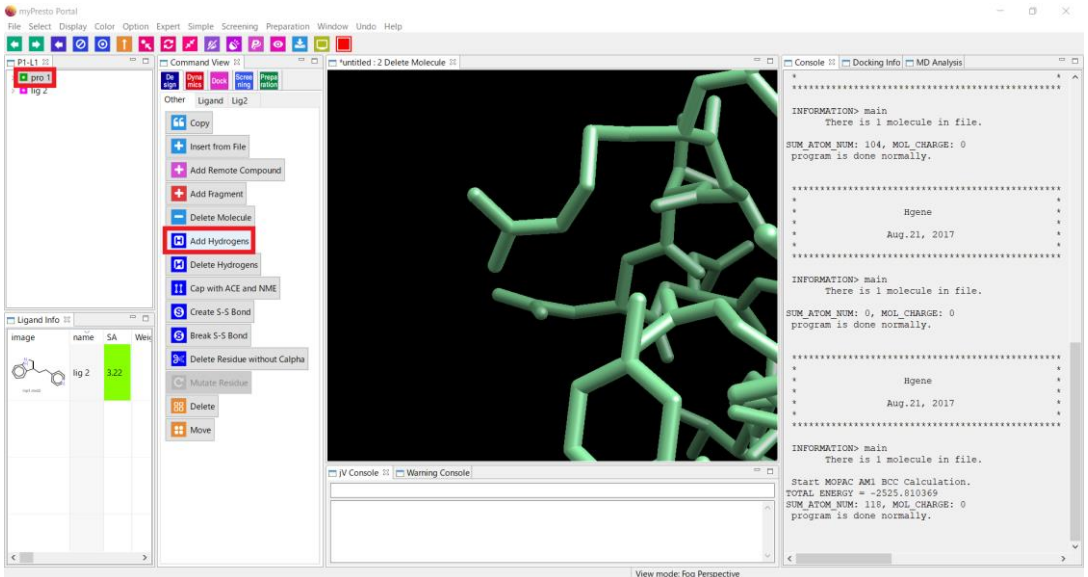

図 25 Add Hydrogens の実行手順

図 [26](#page-19-0) は、pro1 へ水素原子を付加した直後の画面です。

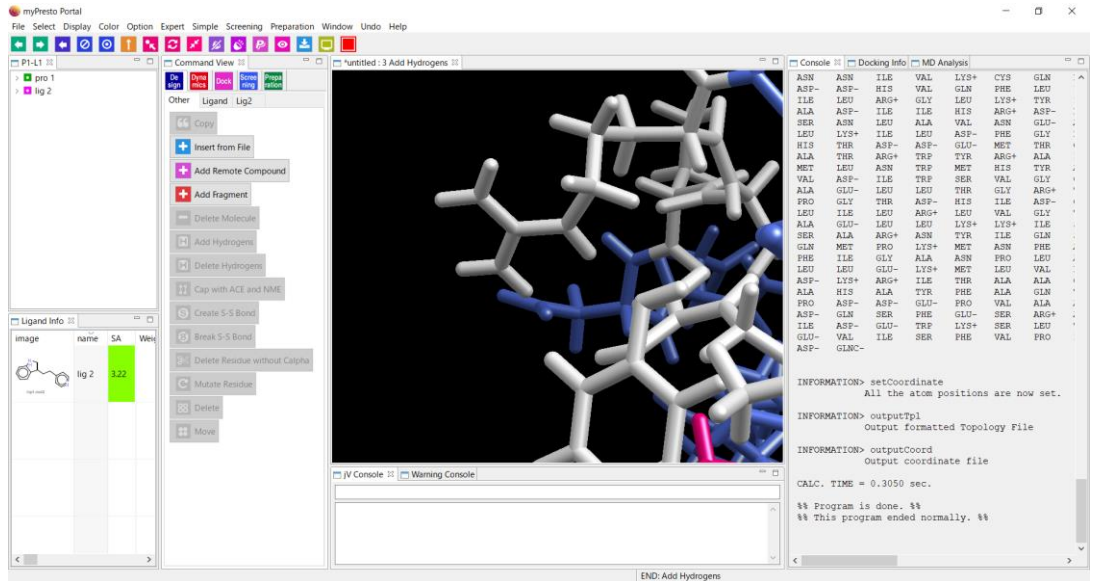

図 26 Add Hydrogens 実行直後の画面

<span id="page-19-0"></span>ここで、pro1 を Ribbon 表示に戻します。Ribbon 表示に変更するには、pro1 を選択後、"Display" →"Ribbon"→"Only"を選択します。

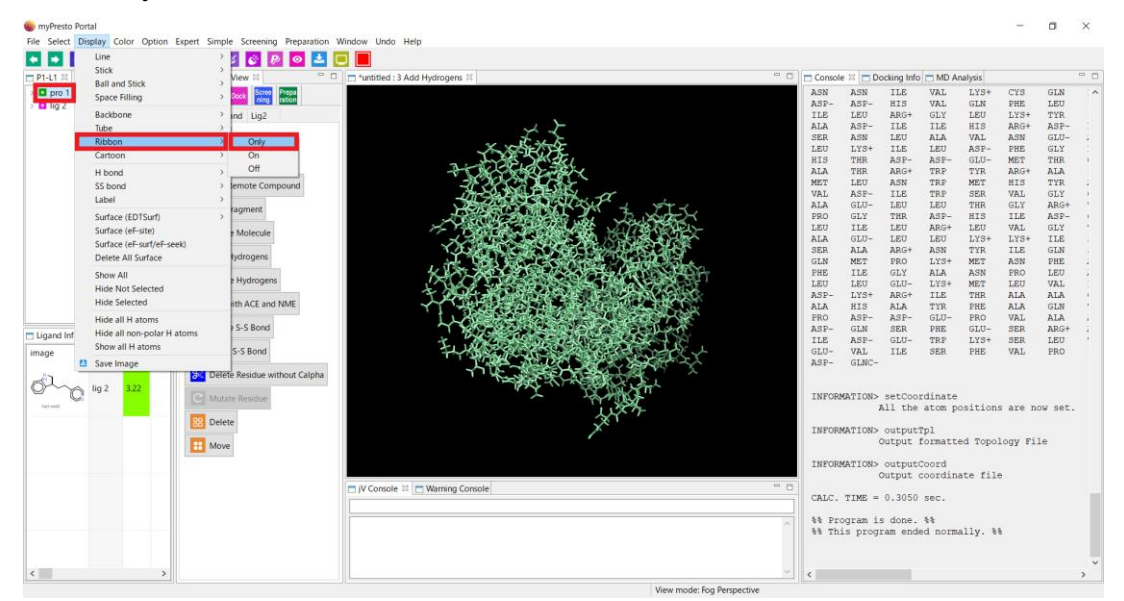

図 27 Ribbon 表示への変更手順

図 [28](#page-20-0) は、pro1 を Ribbon 表示にした画面です。

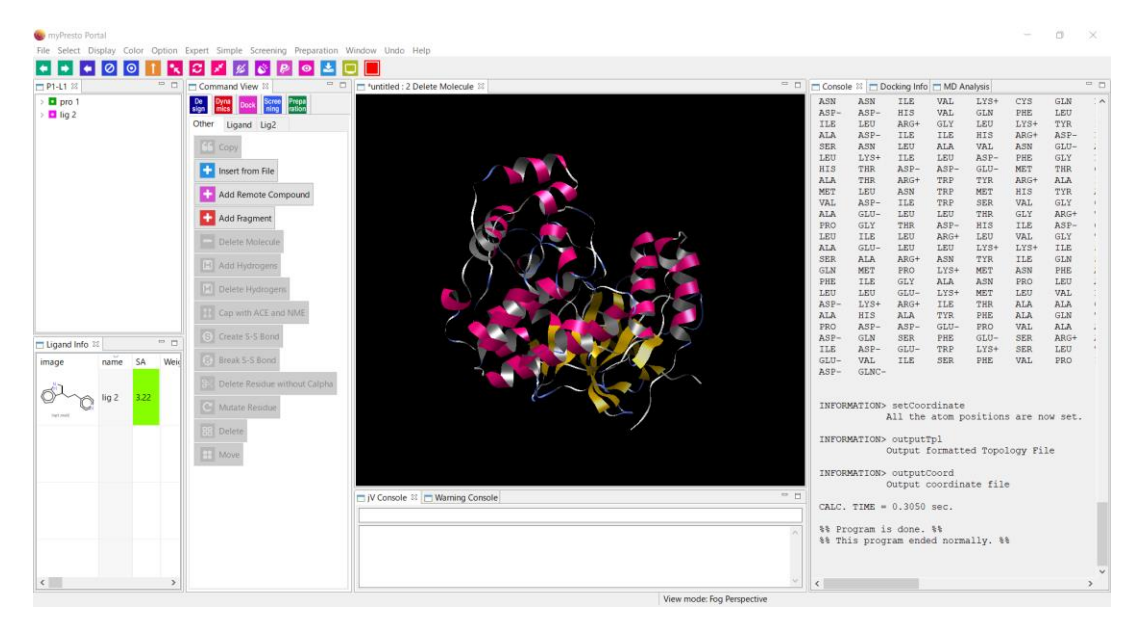

<span id="page-20-0"></span>図 28 タンパク質を Ribbon 表示にした画面

#### <span id="page-21-0"></span>2.8. ドッキング計算用プローブ点の作成

myPresto Portal でドッキング計算を行う際には、内部で sievgene というプログラムを使用していま す。sievgene を使ったドッキング計算を行うためには、ターゲットサイトを指定するためのプローブ点 を作成する必要があります。プローブ点は、最適ドッキングポーズ探索の初期ポーズを決定するのに使 われます。プローブ点の 3 点と、ドッキングさせるリガンドの原子 3 点とが重なるポーズを見つけて、 そのポーズから最適ポーズの探索を行います。

プローブ点作成は、コマンド・ビューの"Dock"タブ もしくは、"Screening"タブにある"Make Pocket"をクリックします。ここではリガンド分子の原子座標をプローブ点とする方法について説明し ます。まず、ツリー・ビューにおいて、プローブ点として座標を利用する分子を選択します。ここで は、lig2 をクリックします。その後に"Make Pocket"をクリックします。

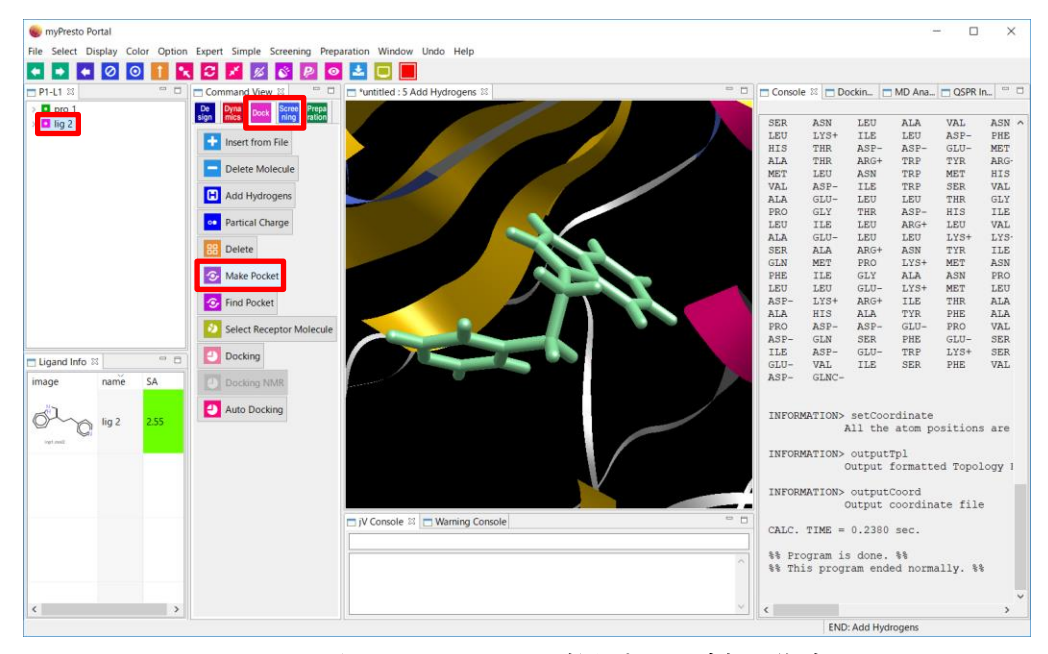

図 29 ドッキング用プローブ点の作成

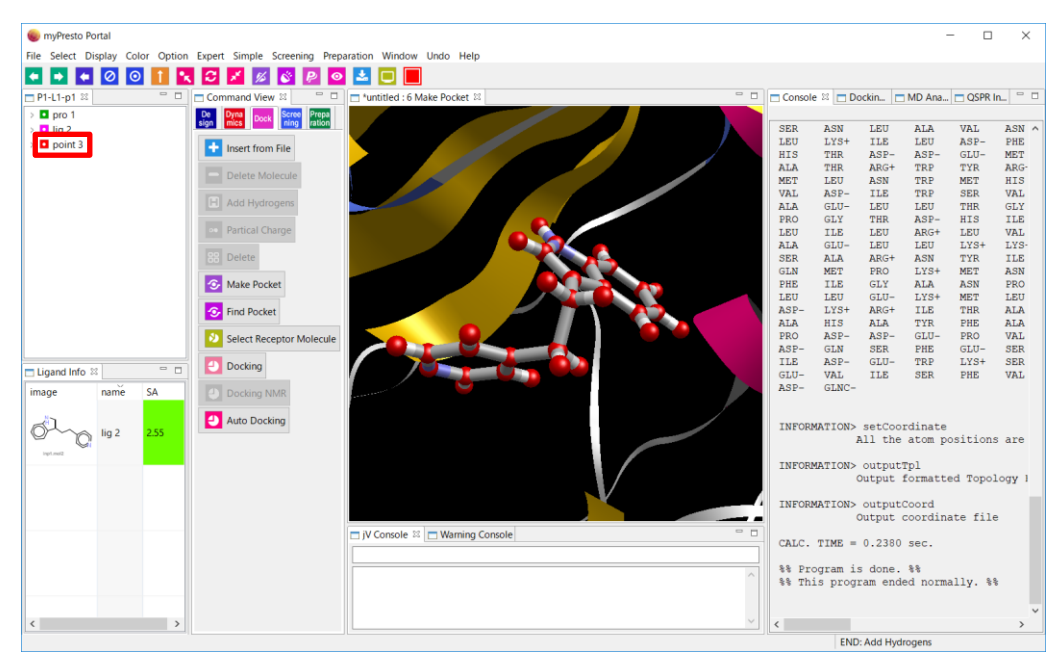

ツリー・ビューに新しく point3 が現れています (図 [30\)](#page-22-0)。

<span id="page-22-0"></span>図 30 プローブ点作成直後の画面

作成されたプローブ点を確認するために、lig2 を非表示にしてみましょう。ツリー・ビューの lig2 を 右クリックすると現れるプルダウンメニューの中から"Hide Atom"を選択します。

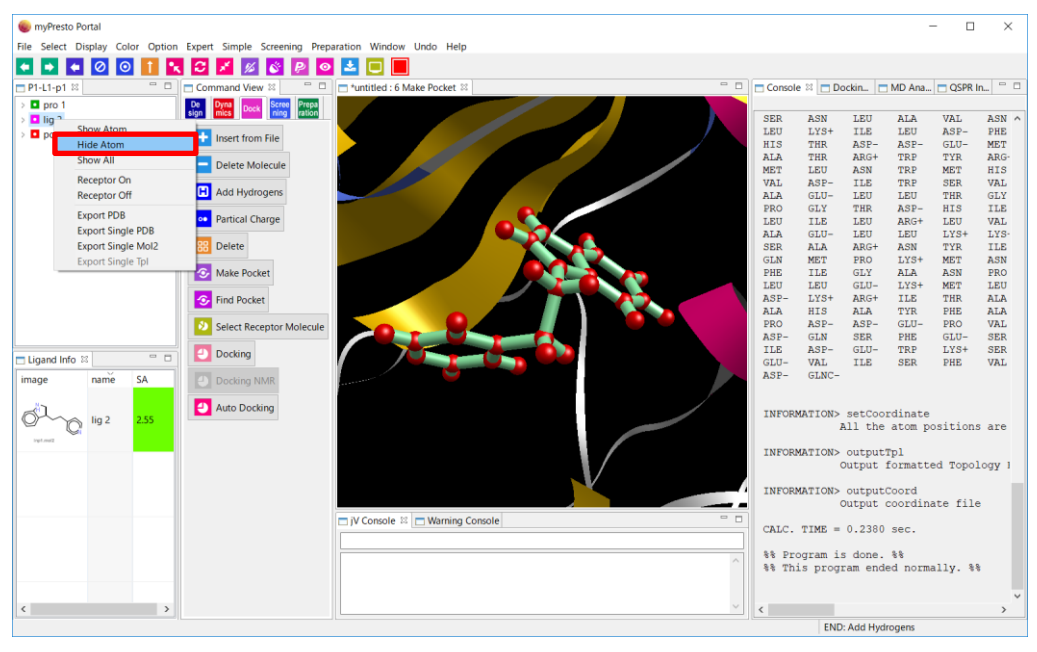

図 31 分子の非表示操作

lig2 を非表示にするとプローブ点を確認できます (図 [32\)](#page-23-0)。

<span id="page-23-0"></span>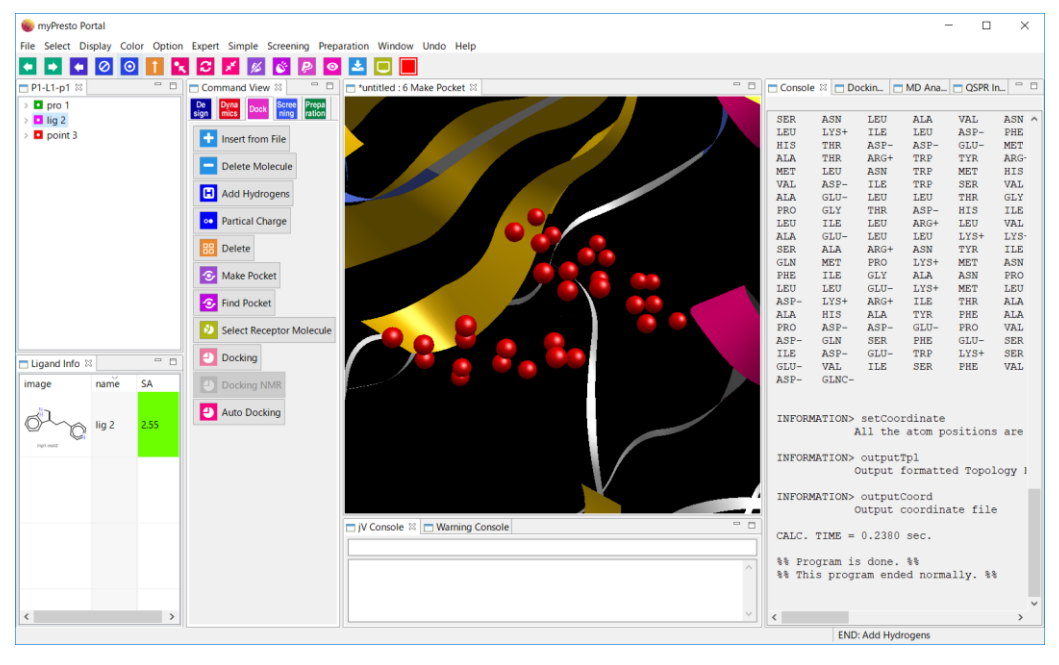

図 32 作成したプローブ点

## <span id="page-24-0"></span>2.9. レセプタータンパク質の指定

ドッキング計算を開始する前に、レセプタータンパク質の指定をする必要があります。ここでは、 pro1 をレセプタータンパク質として使用します。pro1 を選択後、コマンド・ビューの"Select Receptor Molecule"をクリックします。

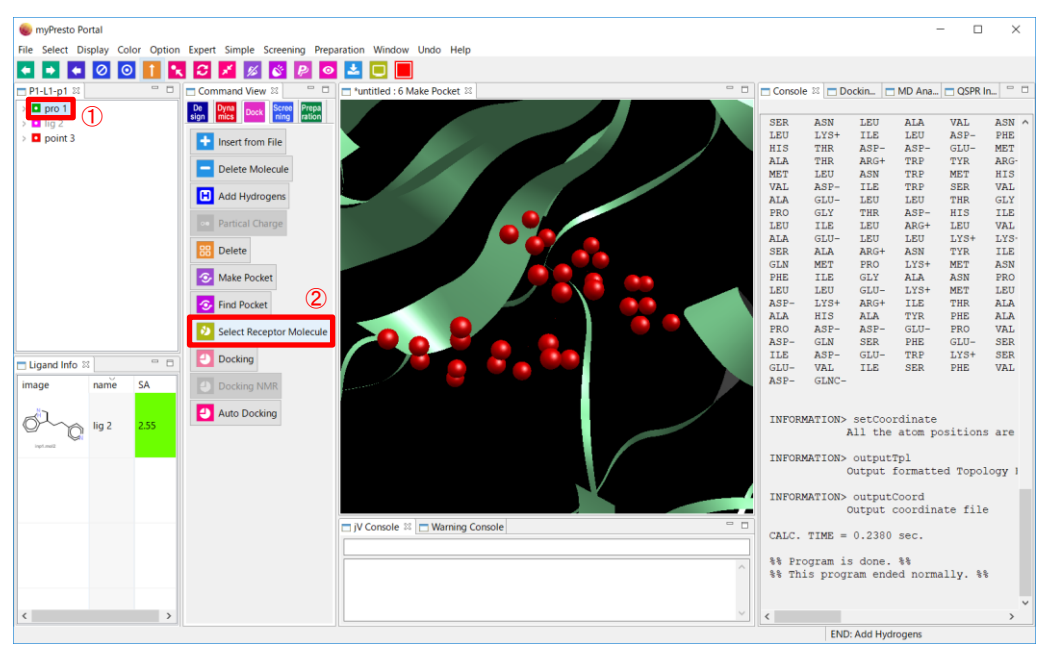

図 33 レセプタータンパク質選択手順

図 [34](#page-24-1) は、レセプタータンパク質選択後の画面です。ツリー・ビューの pro1 の横に[Receptor]の文字が 追加されています。

<span id="page-24-1"></span>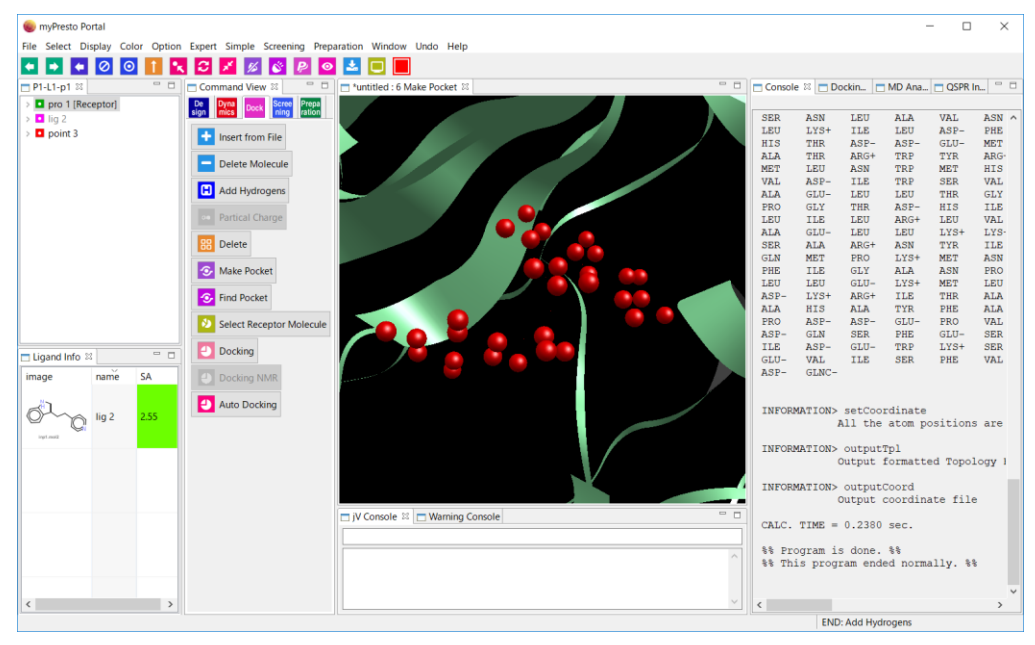

図 34 レセプタータンパク質選択直後の画面

# <span id="page-25-0"></span>2.10. ドッキング計算の実行

準備が終わったら"Docking"ボタンをクリックしてドッキングを開始します。"Docking"をクリックす るとリガンド選択方法を指定するダイアログが出ます。myPresto Portal では、One ligand in Tree/3D view のみを選択できます。

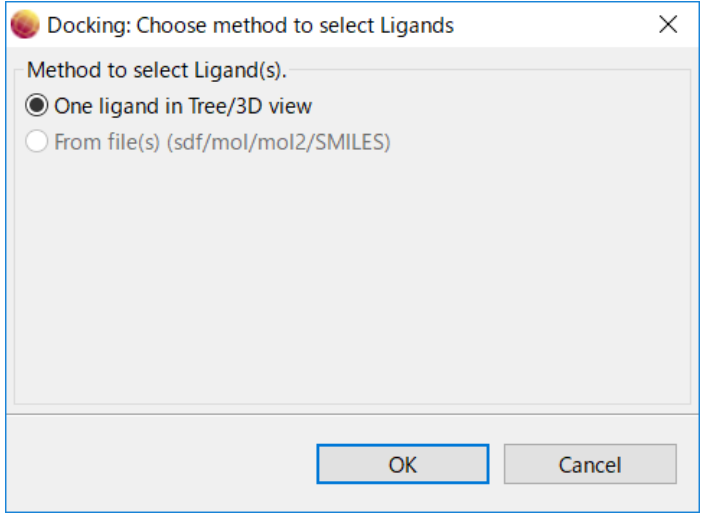

図 35 ドッキングをさせるリガンド選択ダイアログ

"One ligand in Tree/3D view"のラジオボタンを選択し、OK ボタンを押します。次に、"Docking : Select Ligand"のダイアログが出ます。ここで、lig2 を選択後に、OK ボタンを押します(図 [36\)](#page-25-1)。

<span id="page-25-1"></span>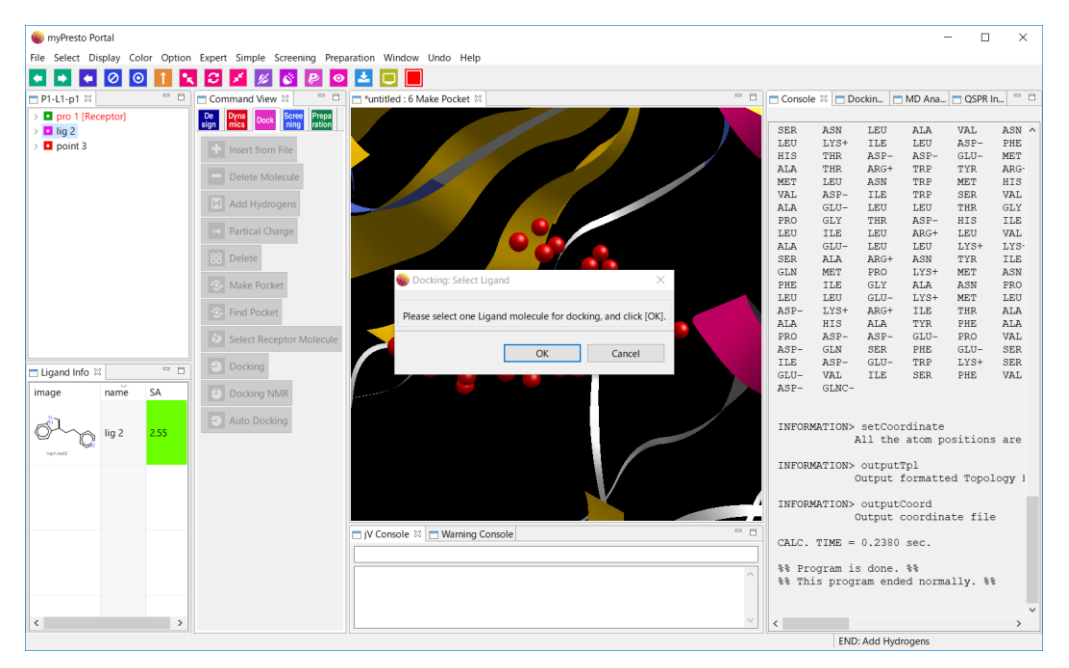

図 36 ドッキングするリガンドを選択

ここでは、"Number of candidate molecule"を 5 にし、Clustering をオフに変更して、OK をクリック し、ドッキングを開始します。

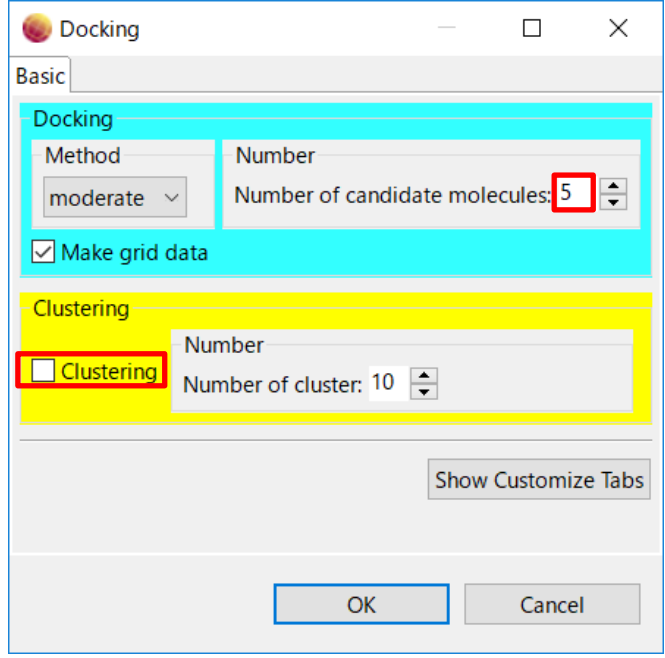

<span id="page-26-0"></span>図 37 ドッキングの設定ダイアログ

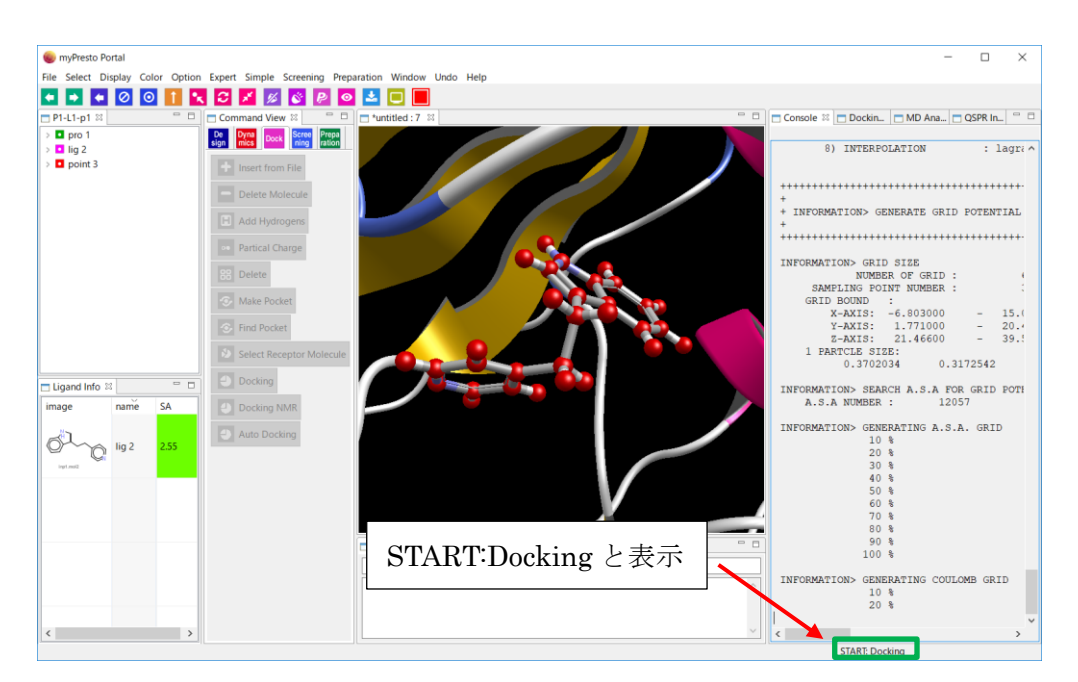

図 38 ドッキング計算中の画面

ドッキング計算中は、右の下のステータスバーに"START:Docking"と表示されています(図 [38\)](#page-26-0)。 計 算の進捗状況は、コンソール画面からも確認できます。(表示されていない場合は Window → console) ドッキング計算が終了すると、右の下のステータスバーに"END:Docking"と表示されます(図 [39\)](#page-27-0)。

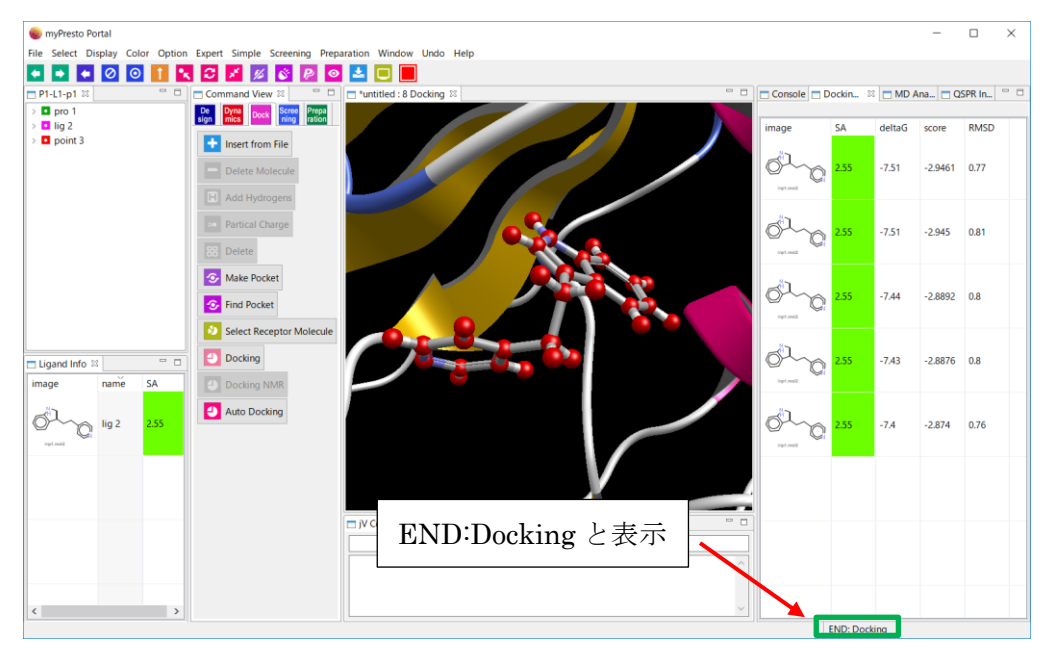

図 39 ドッキング計算終了後の画面

<span id="page-27-0"></span>ここで、ドッキングの結果を見やすくするために、タンパク質とプローブ点を非表示にしてみます。 pro1 と point3 を選択して、右クリックをすると現れるメニューから"Hide Atom"を選択してください。 複数の分子を選択する場合には、2 個目以降の分子を選択する際に、キーボードの Ctrl キー押しながら クリックします。

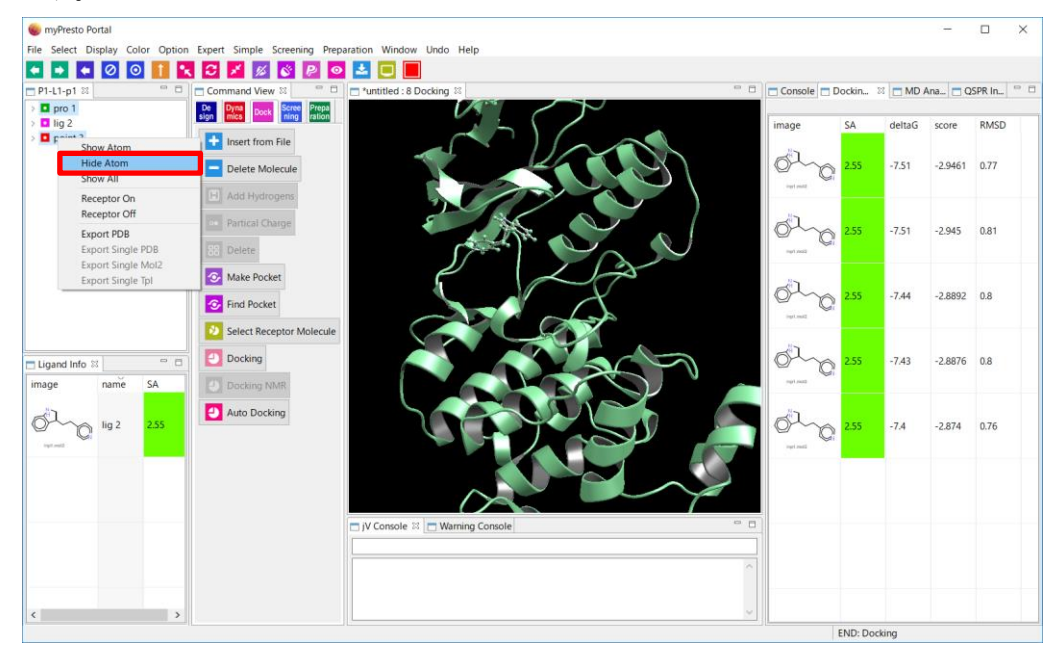

図 40 複数分子の表示をオフにする方法

タンパク質とリガンドの非表示にした後の画面です。リガンドが見やすいように、"Center"ボタンを クリックして拡大表示し、Stick 表示にするとよいでしょう。

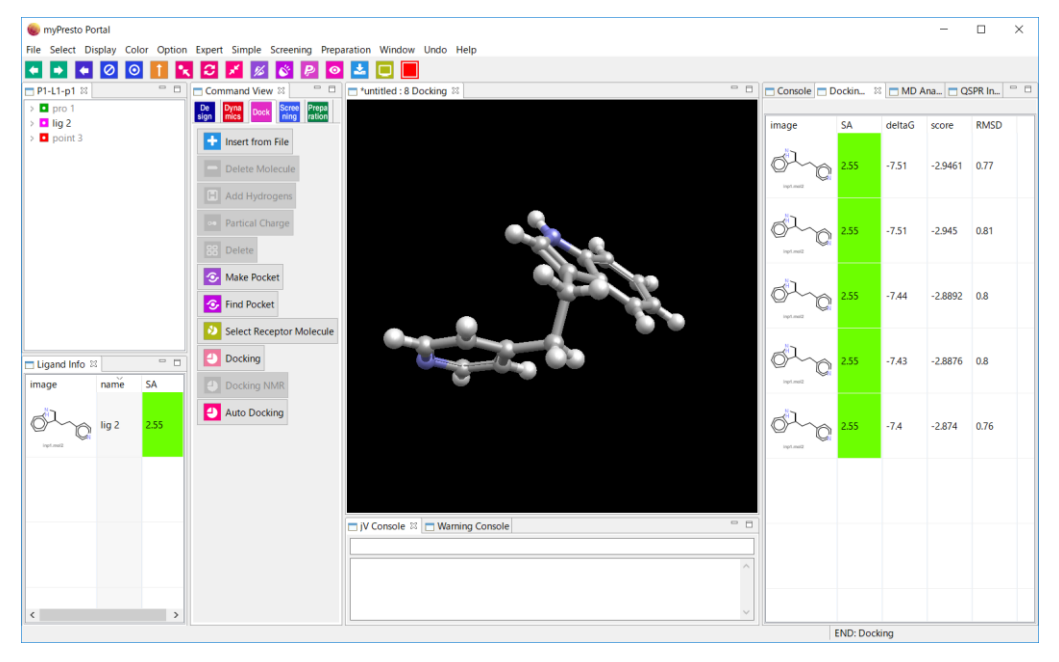

図 41 タンパク質とリガンド非表示後の画面

図 [42](#page-28-0) は、タンパク質とリガンドを非表示にした後、Stick 表示にした画面です。

<span id="page-28-0"></span>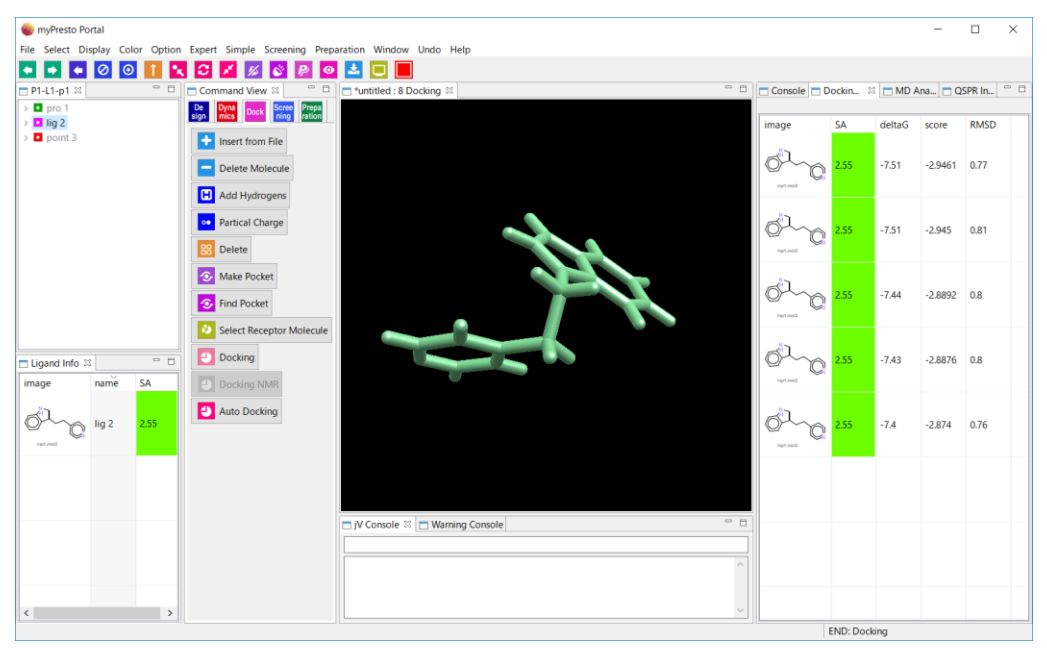

図 42 Stick 表示にした画面

ここで、計算で得られたドッキングポーズと X 線結晶構造のポーズを比較しやすいように、X 線結晶構 造のリガンドに色を付けます。色の変更は、lig2 を選択後、"Color"→"Atoms"→"Any"を選択して表示 される画面から色を選んで行います。

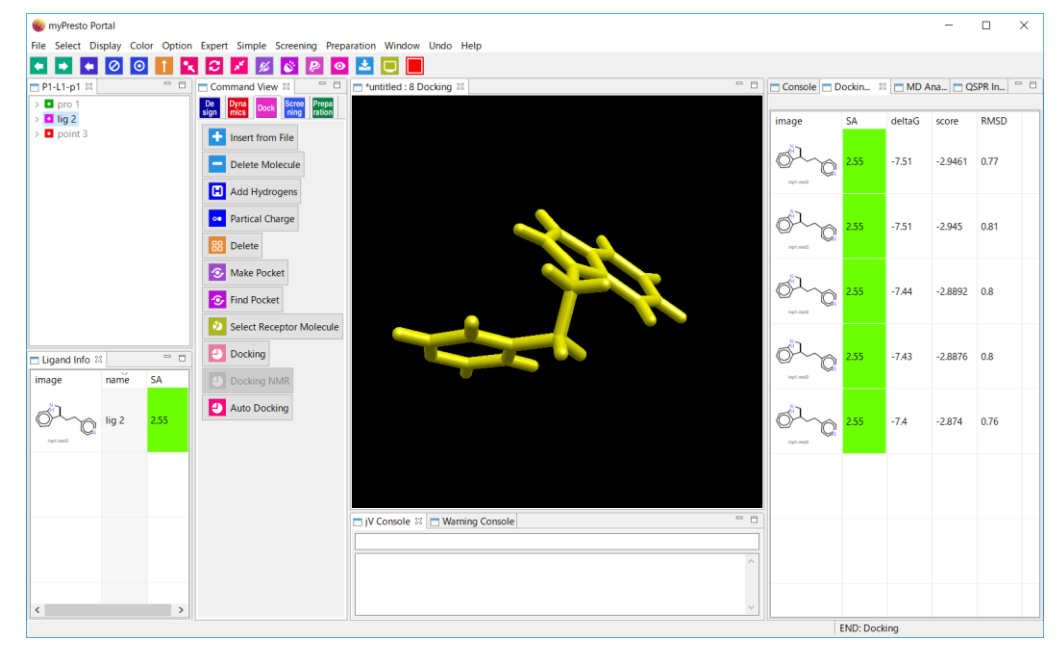

図 [43](#page-29-0) は、結晶構造のリガンドの色を変更した後の画面です。

<span id="page-29-0"></span>図 43 リガンドの色を変更した画面

ドッキング・インフォ(図 [44](#page-30-0) の赤枠で示したウィンドウ)内のドッキングポーズを選択すると、3D ビ ュー内にドッキングポーズが表示されます。選択後にカーソルキーの上下で、他のドッキングポーズに 変更することができます。

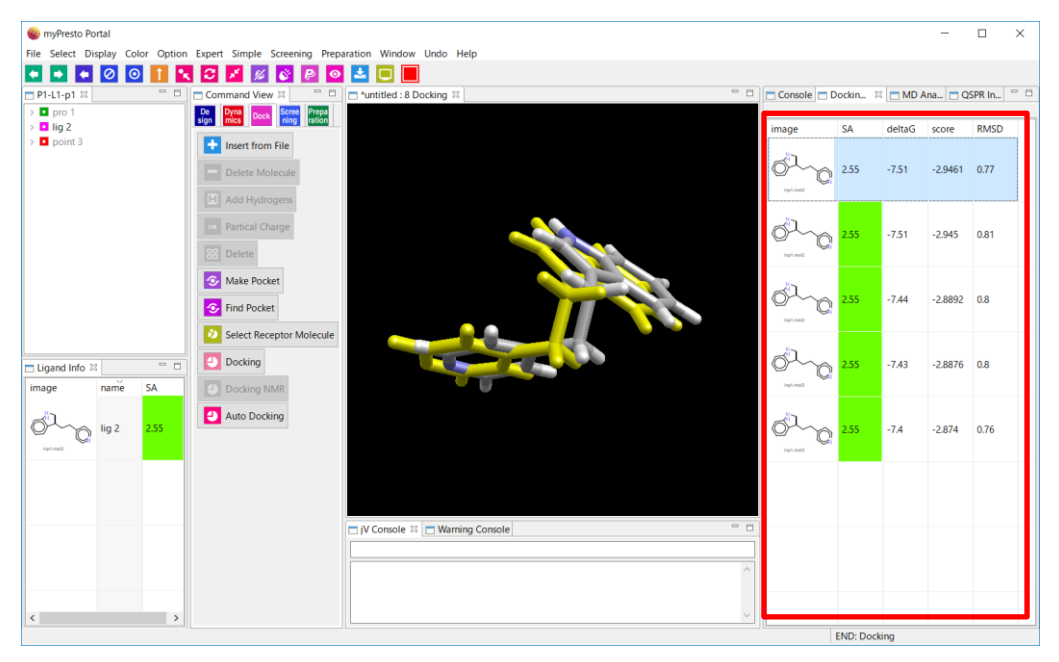

図 44 リガンドとドッキングポーズの比較

<span id="page-30-0"></span>また、ドッキングポーズを複数選択して同時に表示することもできます。複数選択するには、キーボー ドの Ctrl キーや Shift キーを押しながら表示したいドッキングポーズをクリックします。

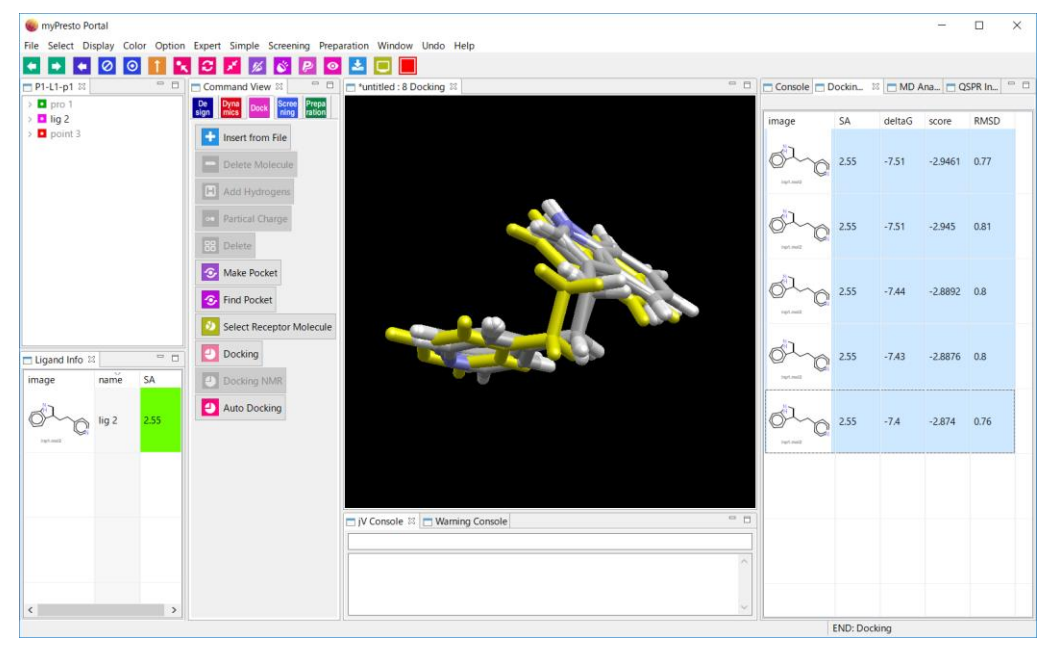

図 45 ドッキングポーズを複数選択した画面

# <span id="page-31-0"></span>2.11. ドッキングポーズの出力

計算で得られたドッキングポーズをファイルに保存するには、まず、ドッキング・インフォのポーズ をツリー・ビューに移動します。ドッキング・インフォ内のドッキングポーズを右クリックし、"Add Selected Docking Result"をクリックすることで、そのポーズをツリー・ビュー内に配置することがで きます。

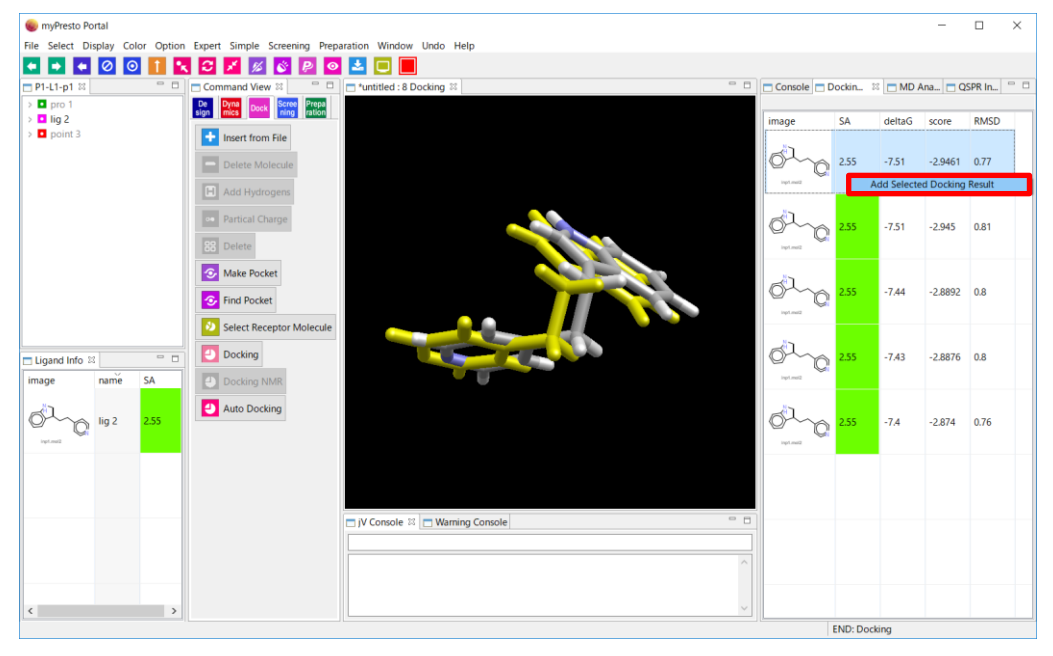

図 46 Add Selected Docking Result の実行手順

"Add Selected Docking Result"を実行すると、ツリー・ビューに lig4 が追加されます。

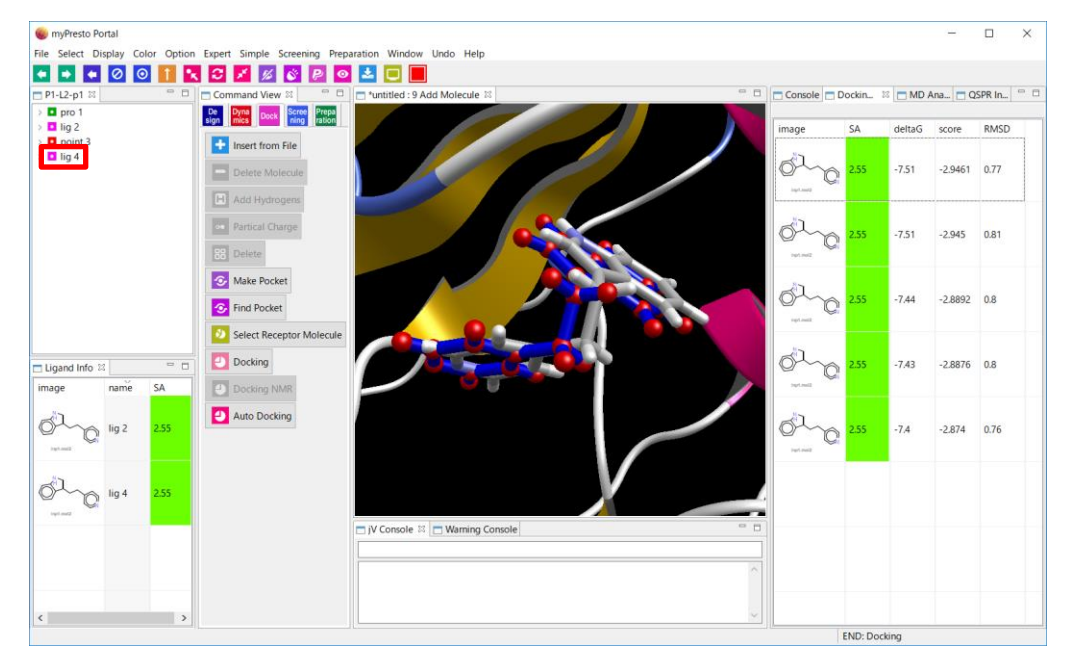

図 47 ドッキングポーズのツリー・ビューへの追加

ツリー・ビューの分子は、ファイルに出力することができます。ここでは、lig4 を選択後に、右クリッ クして、出現するメニューの中から"Export Single Mol2"を選択し、ファイル名を指定します。

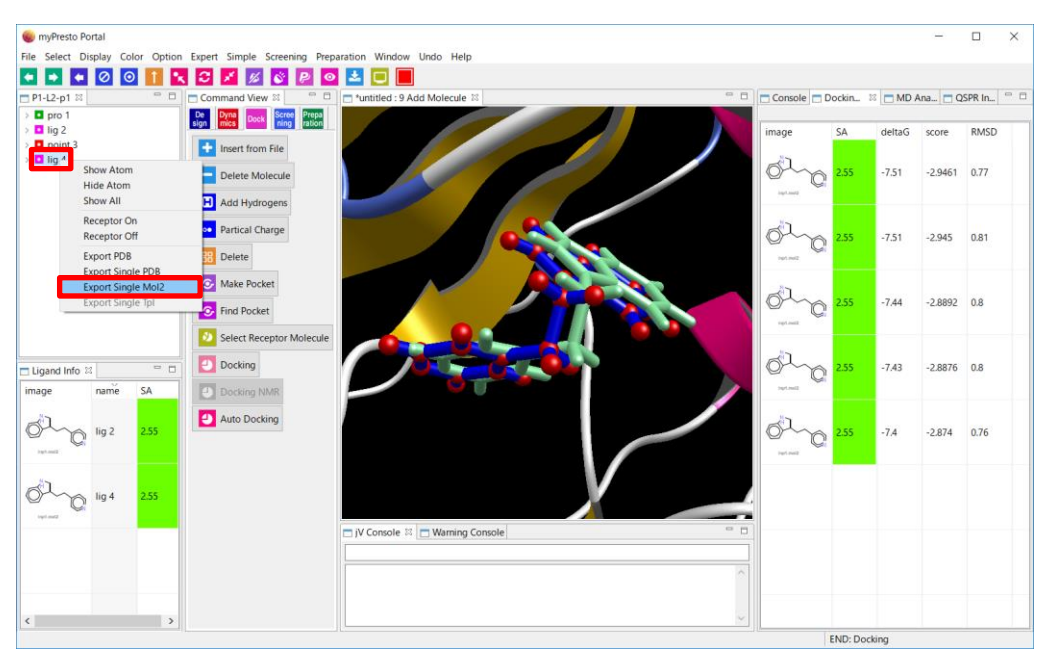

図 48 ドッキングポーズの出力

# <span id="page-33-0"></span>3. その他の便利な機能

## <span id="page-33-1"></span>3.1. 画面のリセット

赤い四角で囲ったボタンをクリックすると、ツリー・ビューに含まれる分子が画面に収まるように、画 面がリセットされます。拡大しすぎて、画面に分子が表示されなくなった際に使用すると便利です。

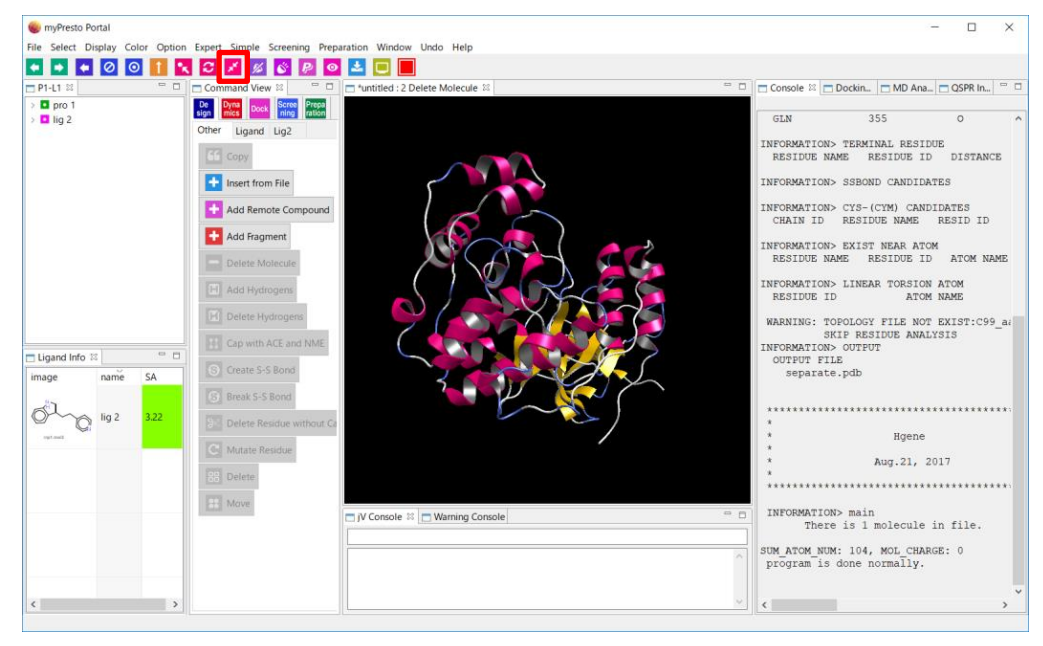

図49 分子を画面に収まるように表示

#### <span id="page-34-0"></span>3.2. 注目分子のセンターリング

ツリー・ビューで分子を選択した後に、"Center" (赤枠で囲った部分)のボタンをクリックすると、その 分子を画面中央に拡大して表示できます。

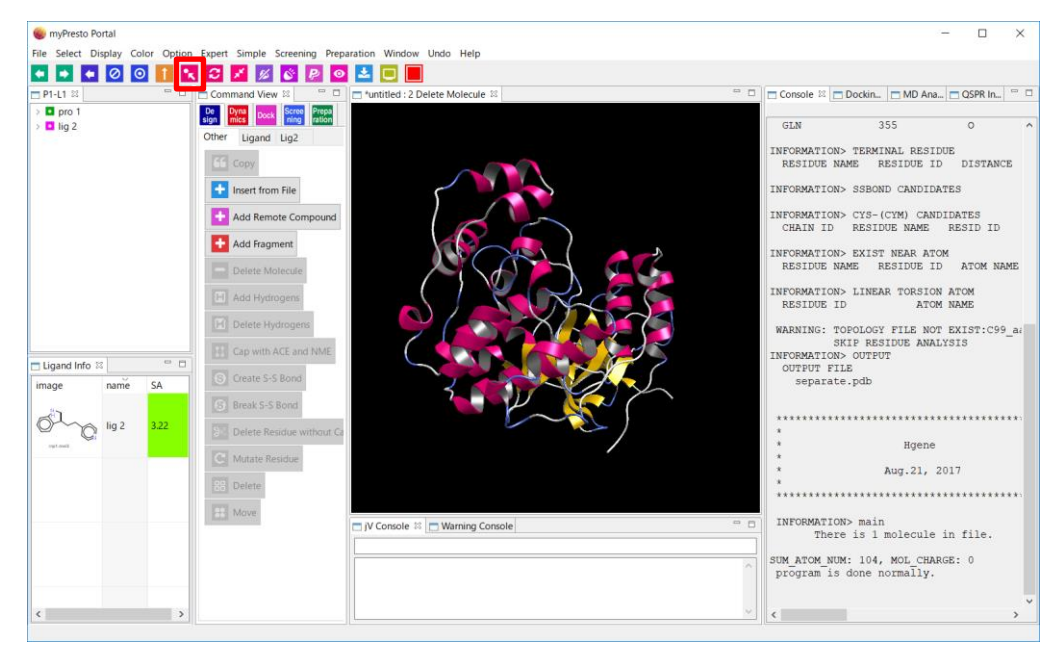

図 50 選択分子の拡大(分子の選択と Center ボタンのクリック)

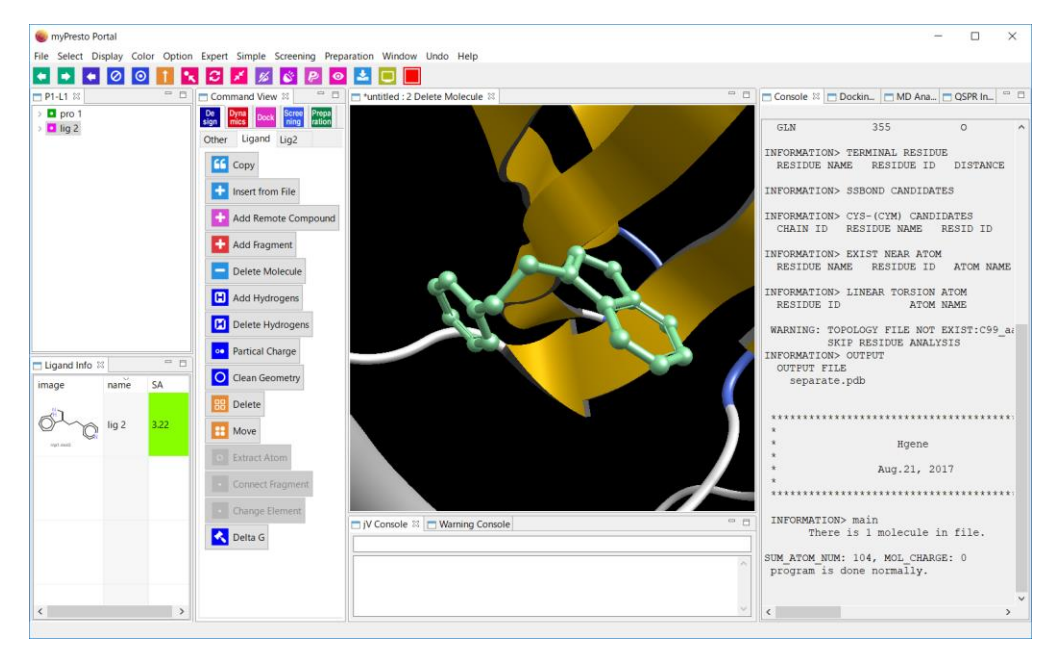

図 51 選択分子の拡大(拡大後の画面)